# **MotionWorks Enterprise** 2.0

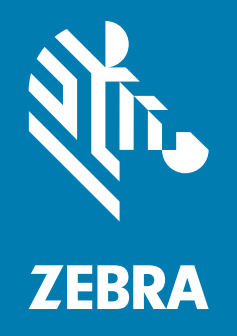

## **Installation Guide**

ZEBRA and the stylized Zebra head are trademarks of Zebra Technologies Corporation, registered in many jurisdictions worldwide. All other trademarks are the property of their respective owners. © 2024 Zebra Technologies Corporation and/or its affiliates. All rights reserved.

Information in this document is subject to change without notice. The software described in this document is furnished under a license agreement or nondisclosure agreement. The software may be used or copied only in accordance with the terms of those agreements.

For further information regarding legal and proprietary statements, please go to:

SOFTWARE: [zebra.com/linkoslegal](http://www.zebra.com/linkoslegal) COPYRIGHTS: [zebra.com/copyright](http://www.zebra.com/copyright) WARRANTY: [zebra.com/warranty](http://www.zebra.com/warranty) END USER LICENSE AGREEMENT: [zebra.com/eula](http://www.zebra.com/eula)

## **Terms of Use**

#### **Proprietary Statement**

This manual contains proprietary information of Zebra Technologies Corporation and its subsidiaries ("Zebra Technologies"). It is intended solely for the information and use of parties operating and maintaining the equipment described herein. Such proprietary information may not be used, reproduced, or disclosed to any other parties for any other purpose without the express, written permission of Zebra Technologies.

#### **Product Improvements**

Continuous improvement of products is a policy of Zebra Technologies. All specifications and designs are subject to change without notice.

#### **Liability Disclaimer**

Zebra Technologies takes steps to ensure that its published Engineering specifications and manuals are correct; however, errors do occur. Zebra Technologies reserves the right to correct any such errors and disclaims liability resulting therefrom.

#### **Limitation of Liability**

In no event shall Zebra Technologies or anyone else involved in the creation, production, or delivery of the accompanying product (including hardware and software) be liable for any damages whatsoever (including, without limitation, consequential damages including loss of business profits, business interruption, or loss of business information) arising out of the use of, the results of use of, or inability to use such product, even if Zebra Technologies has been advised of the possibility of such damages. Some jurisdictions do not allow the exclusion or limitation of incidental or consequential damages, so the above limitation or exclusion may not apply to you.

## **Publication Date**

January 2024

## Contents

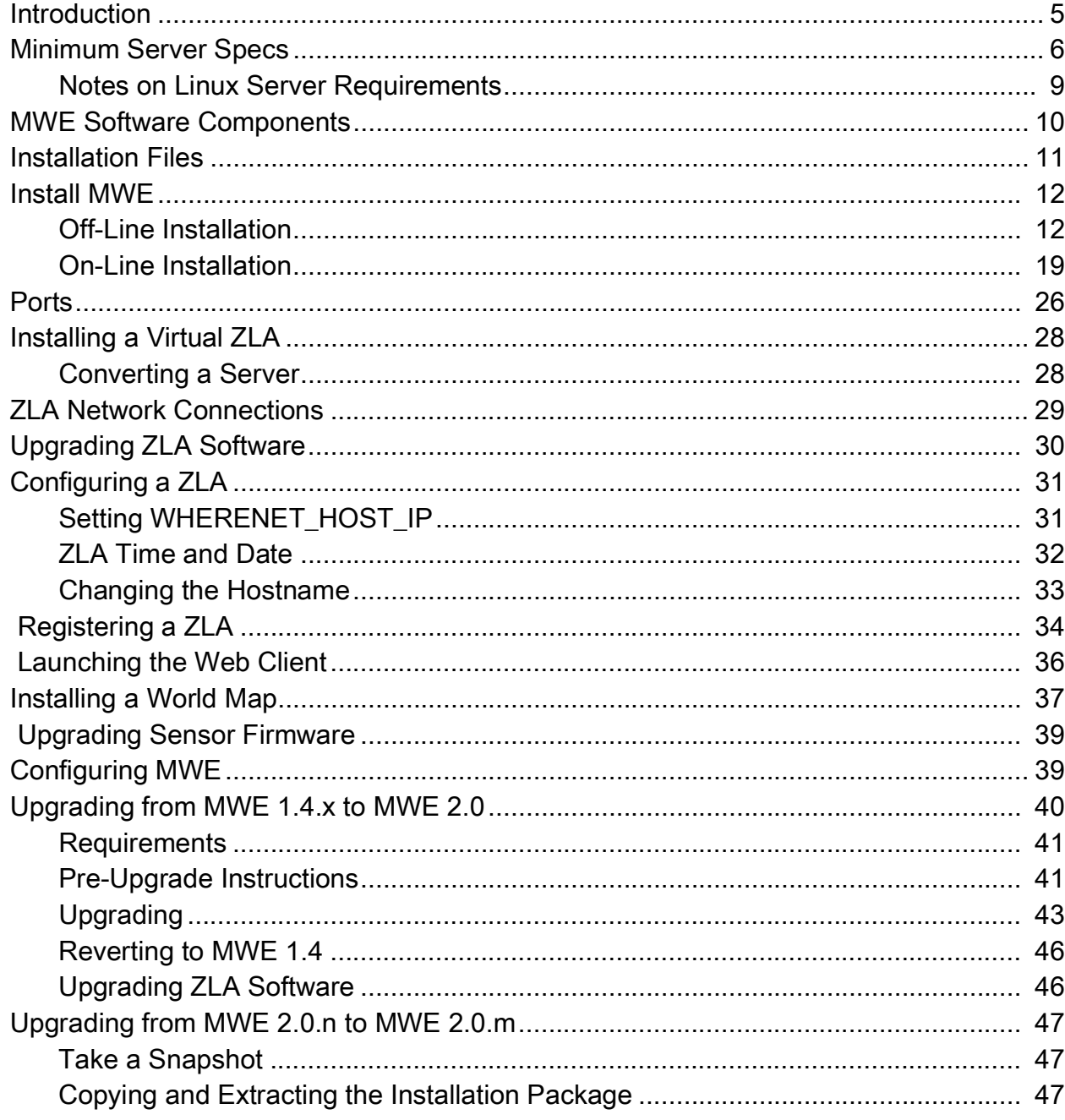

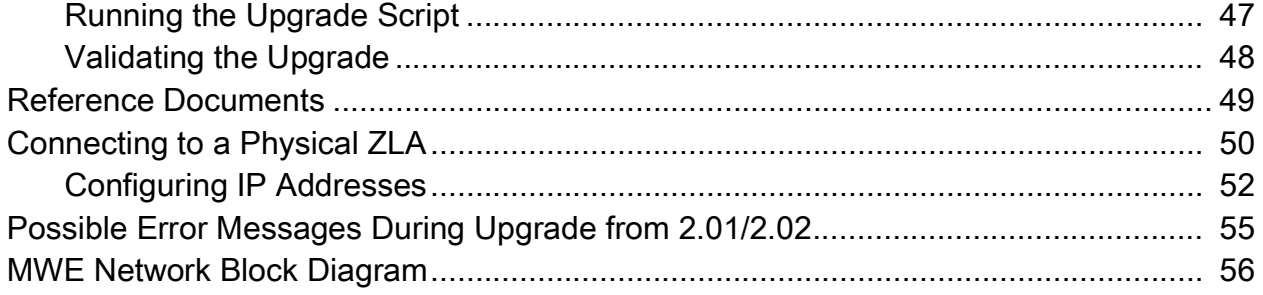

## <span id="page-4-0"></span>**Introduction**

This document provides instructions for installing MotionWorks Enterprise (MWE) 2.0 software from Zebra Technologies Corporation. It also provides specifications for servers hosting the software.

Zebra Technologies offers world-class real-time asset tracking and management software solutions to optimize the flow of goods in complex logistical operations, increasing productivity, lowering operational costs, and improving safety and security. Zebra Technologies uses a wide range of scalable RTLS (Real Time Locating Systems) technologies to generate accurate, on-demand information about the physical location and status of assets.

The MWE software suite provides tools for designing, configuring, operating, and troubleshooting RTLS solutions. MWE serves as the central repository for all the real-time location and communication data captured by the RTLS-tracking infrastructure, and offers tools for integrating this data with customer and third-party applications.

Some of the location and telemetry RFID technologies supported by MWE include:

- **•** Passive RFID
- **•** UWB
- **•** Bluetooth Low-Energy
- **•** Wi-Fi
- **•** ISO 24730
- **•** GPS

The following diagram provides an overview of RTLS system components and data flow. Sensors connected to a network, wired or wirelessly, detect over-the-air RF transmissions from tags (RF transmitters), and the generated data flows across the network to a Zebra Location Appliance (ZLA) and then to the MWE server. Some sensors, such as passive RFID readers, send data directly to the MWE server without requiring a ZLA. Multiple sites are supported, each with its own ZLA.

The ZLA can be virtual or physical. A physical ZLA is a 1U rackmount box typically installed on-site. Depending on the RTLS technology deployed, a ZLA can be installed on-premises at a site, or in a remote data center. A ZLA runs location algorithms and feeds tag, blink, and location data to an MWE server. The ZLA software also includes filters for removing redundant data and reducing network traffic. The MWE server stores and retrieves data from a database, and forwards data and events to external systems.

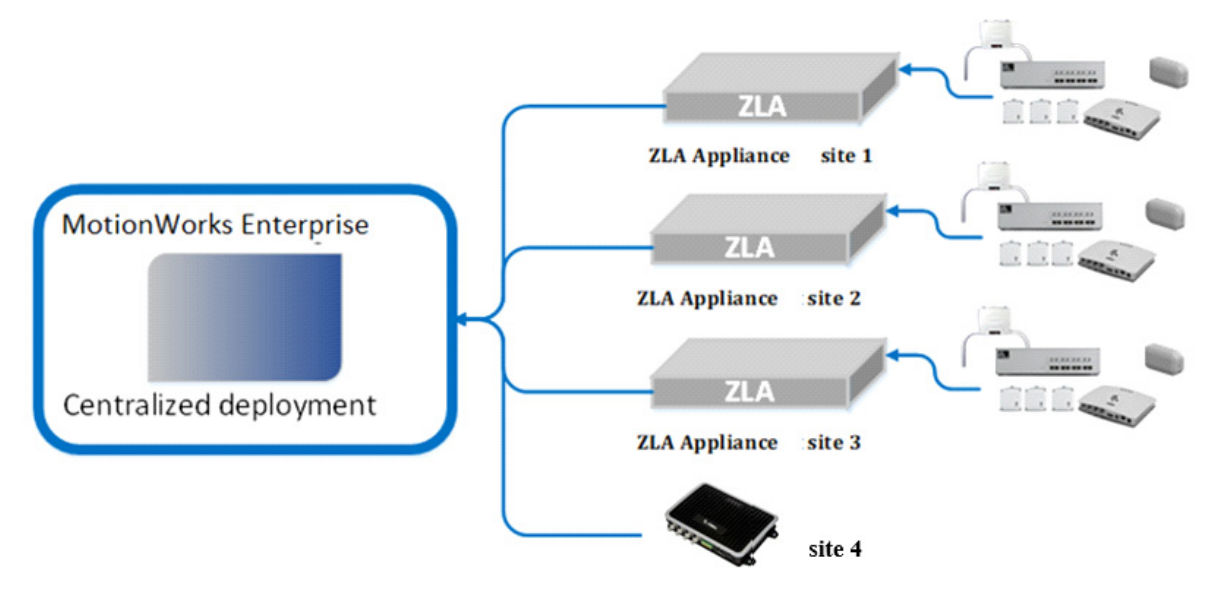

A virtual ZLA can be provided as an OVA file with pre-loaded software ready to deploy, or via a ZLA installer that converts a Linux virtual server into a ZLA appliance. Supported Linux flavors include Red Hat 7.9/8.x, CentOS 7.9, Ubuntu 20.04 LTS, and Ubuntu 22.04 LTS.

MWE 2.0 also supports direct communication from passive RFID readers to MWE running locally or in the cloud. No ZLA appliance is required in this case.

## <span id="page-5-0"></span>**Minimum Server Specs**

Location data can flow into the MWE servers from a ZLA device or another source. MWE deployment requires at least one Linux server. A ZLA appliance may or may not be required. Following are the minimum hardware and software requirements for three types of deployments. The user selects one of these deployment types when running the MWE installation script.

**Figure 1** Production Deployment - Full Functionality

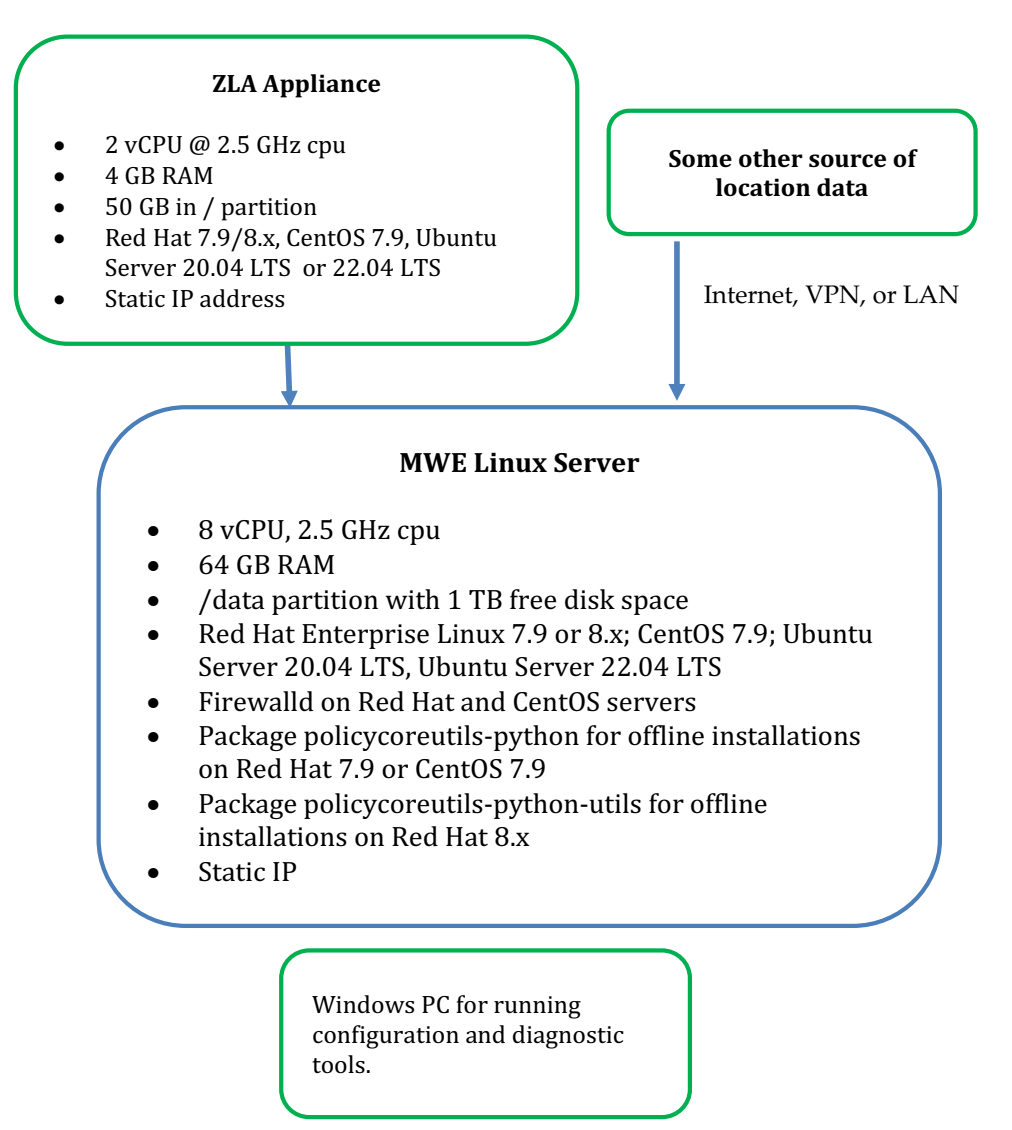

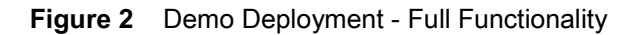

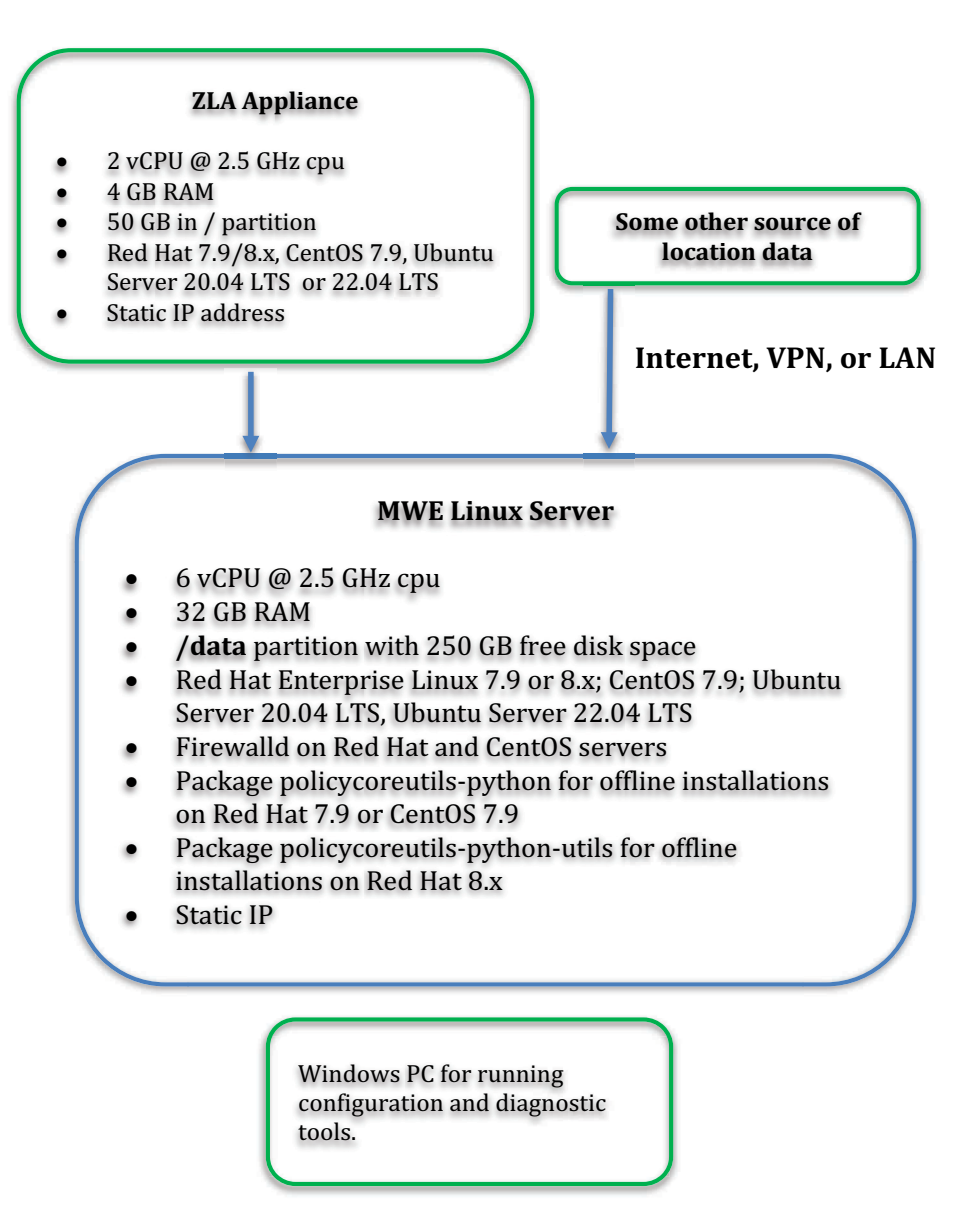

In demo deployments with minimal load the following functionality is turned off: historical service logs, Kibana tool, and MWE monitoring of system health. Historical application data, such as tag blink and event history, is still available.

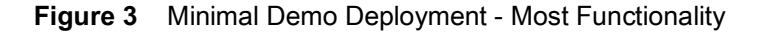

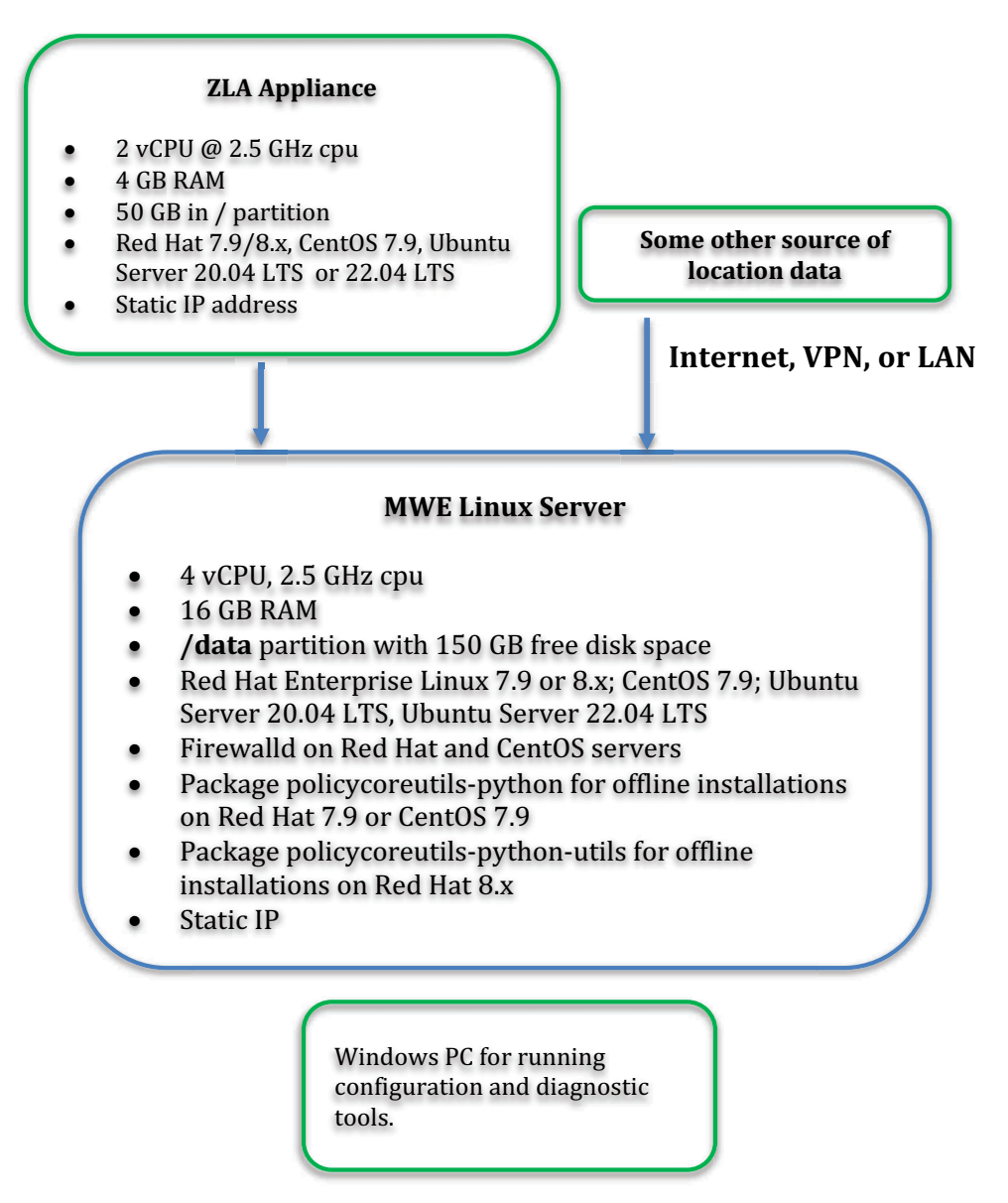

#### <span id="page-8-0"></span>**Notes on Linux Server Requirements**

- **•** Installation of MWE 2.0 on a Linux server requires a **/data** partition located directly under the root **[/](https://MWE_Server_Name)** [directory.](https://MWE_Server_Name)
- **•** For Red Hat or CentOS servers hosting MWE 2.0:
	- **•** The **Minimal Install** option for the operating system is sufficient.

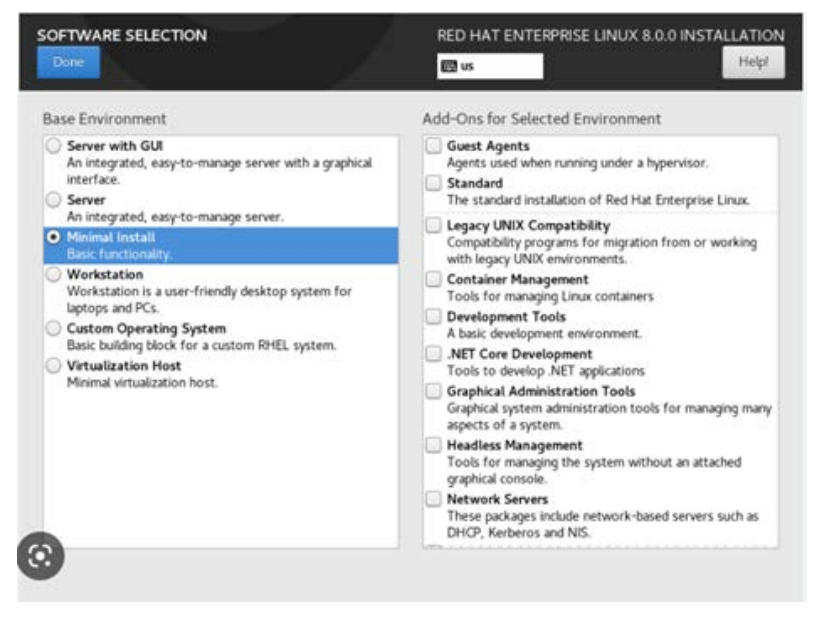

- **•** Install and run the **firewalld** daemon on the server before installing the MWE software.
- **•** Package **policycoreutils-python** must be installed on Red Hat 7.9 or CentOS 7.9. Package **policycoreutils-python-utils** must be installed on Red Hat 8.x.

To verify this, run the command: **# rpm -q policycoreutils-python** or **# rpm -q policycoreutils-python-utils.** 

If the server has connection to a local or public yum repository, to install this package, run the command:

#### **# yum install policycoreutils-python** or **# yum install policycoreutils-python-utils**

**•** For an Ubuntu server hosting MWE or ZLA software, the Ubuntu Server edition is required.

The core MWE services on the Linux server are installed as Docker containers running on a local Docker subnet created by the installation script. This adds the following two requirements:

- **•** ipv4 forwarding must be enabled on the server.
- **•** If a security agent is installed on the Linux server, it must allow all traffic within the Docker subnet and between the Docker subnet and the local host.

## <span id="page-9-0"></span>**MWE Software Components**

The following reference diagram illustrates the various MWE software components hosted on the MWE Linux server and their relationship within the MWE software:

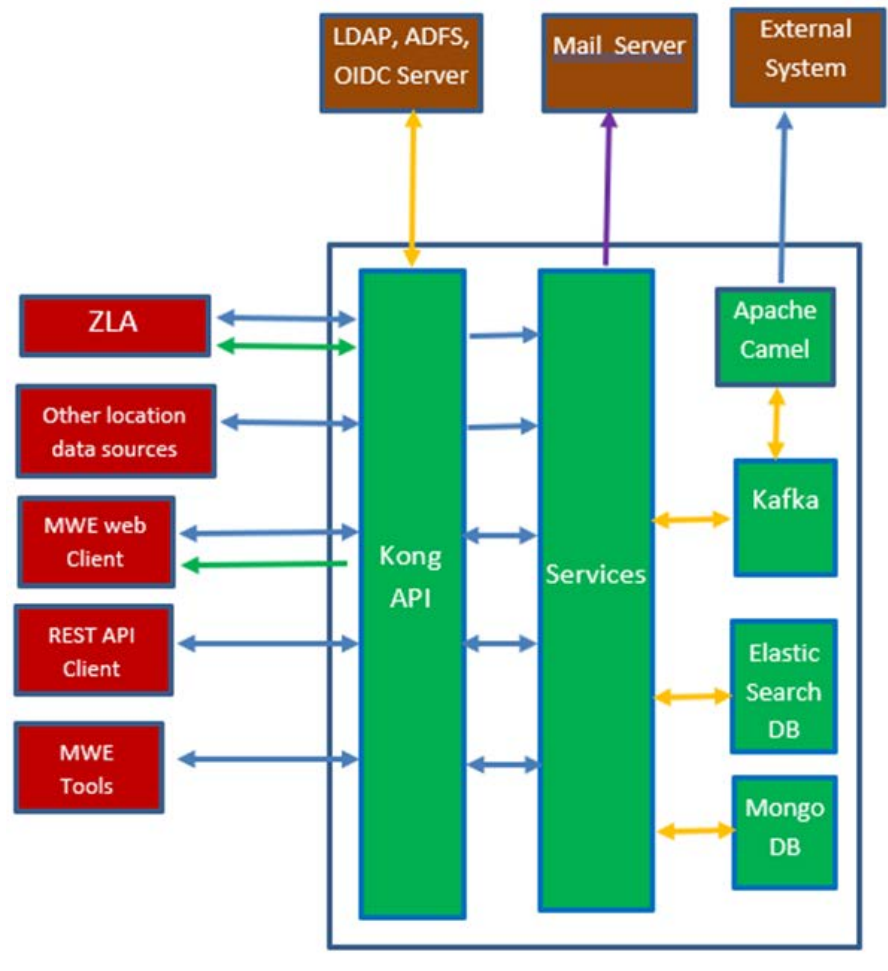

#### **MWE Linux Server**

K

**NOTES:** The arrows in the figure indicate the following:

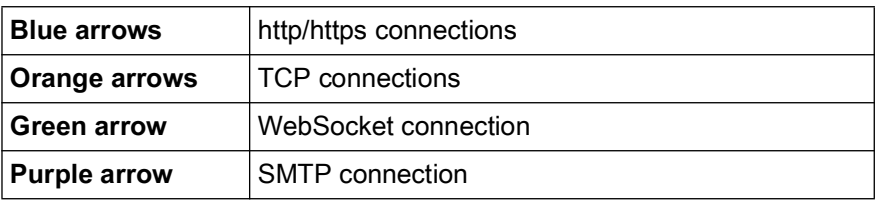

- **•** MWE Tools include System Builder and other tools.
- **•** All the core MWE services run on the Linux server as Docker containers.

## <span id="page-10-0"></span>**Installation Files**

Obtain a link to download the MWE installation files from Zebra detailed below. The 'n' in the filenames denotes the latest 2.0 release version available. When present, the 'm' in the filenames denotes the installer version. A new installer may occasionally be available to consolidate hotfixes and avoid having to apply them manually after installation.

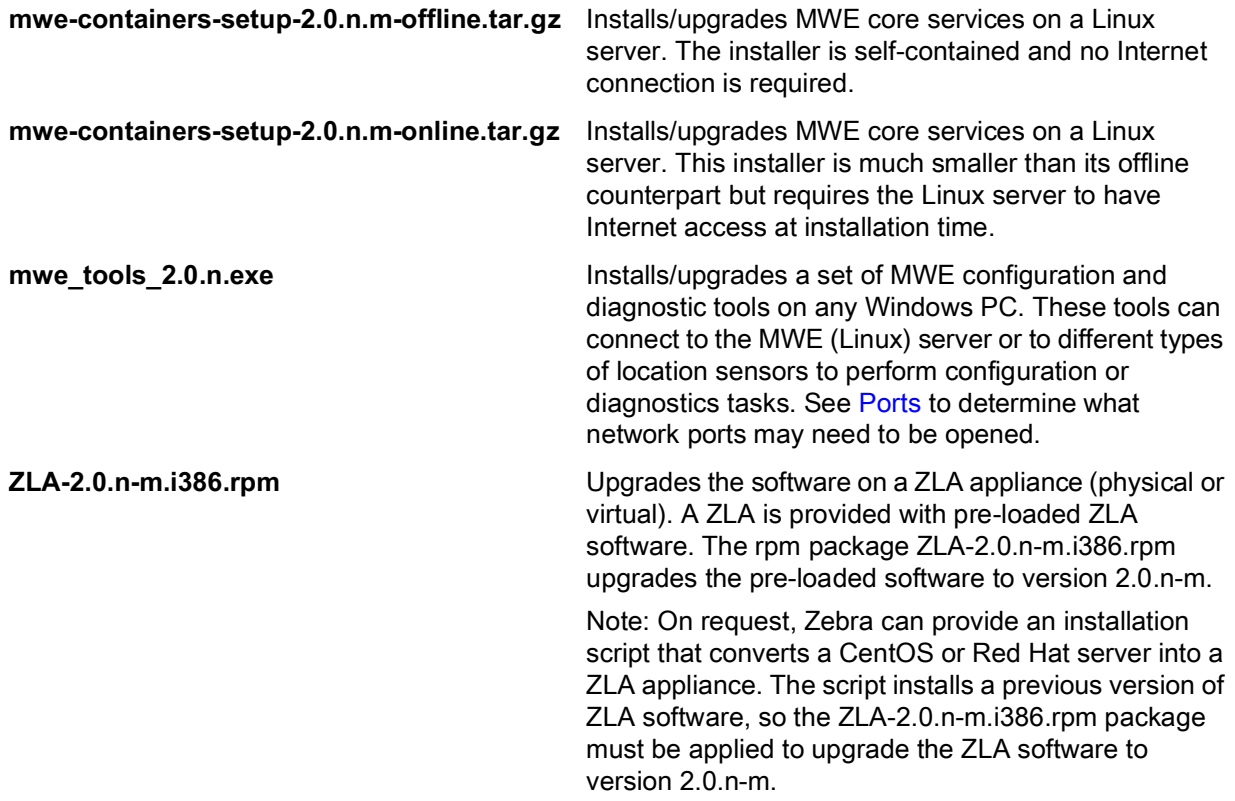

## <span id="page-11-0"></span>**Install MWE**

This section describes off-line MWE installation for Linux servers with no access to the Internet, and optional on-line installation for servers with Internet access.

#### <span id="page-11-1"></span>**Off-Line Installation**

Off-line installation does not require the Linux server to have Internet access. Installation involves loading an 8.5 GB tar.gz file to the Linux server, so copying it prior to a scheduled installation is recommended. Before installation, verify the MWE Linux Server requirements in [Minimum Server Specs on page 6](#page-5-0) are met.

#### **Initial Checks**

Verify that the following requirements are fulfilled:

- **•** A **/data** partition exists on the Linux server. See details in [Minimum Server Specs on page 6](#page-5-0).
- **•** The package **policycoreutils-python** is installed on Red Hat 7.9 or CentOS 7.9. The package **policycoreutils-python-utils** is installed on Red Hat 8.x. See [Notes on Linux Server](#page-8-0)  [Requirements on page 9](#page-8-0) to check for and install this package.
- **•** The **firewalld** daemon is installed and running on a Red Har or CentOS server. Enter the following command:

```
# systemctl status firewalld
```
Verify the status as **active (running)**, as in the following screen.

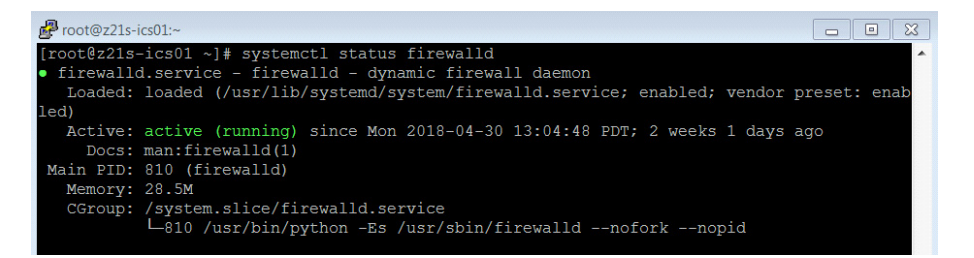

#### **Copying and Extracting the Installation Package**

- **1.** Using WinSCP, Putty, or a similar SSH client, copy the **mwe-containers-setup-2.0.n.m-offline.tar.gz** installation package to the **/data** directory on the Linux server.
- **2.** Using a Terminal window, Putty, or a similar SSH client, log into the MWE server using the **root** account.
- **3.** Change directory to **/data** and extract the **tar.gz** file:

```
# cd /data
# tar -xvf mwe-containers-setup-2.0.n.m-offline.tar.gz
```
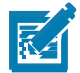

**NOTE:** Occasionally characters are misinterpreted when copying a command from a document and pasting it into a Putty or Terminal window. Some commands may require manual entry.

#### **Performing Environment Validation and Initial Setup**

The following setup command verifies that the environment meets the requirements, installs the Docker service, and creates an **mwe** user account to be used by the MWE application.

- **1.** Extract and run the following commands.
	- # cd /data/mwe\_setup
	- # ./mwe\_setup.sh –offline-setup
- **2.** Select one of four installation options.

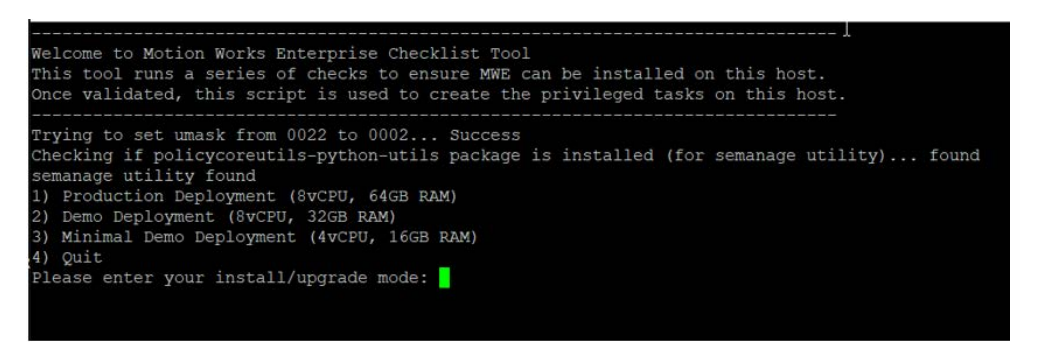

- **Production Deployment** installs full functionality and is for production deployments. The installation script checks the following:
	- **•** Red Hat 7.9/8.x or CentOS 7.9 or Ubuntu 20.04 or Ubuntu 22.04 is installed
	- **•** There is at least 64 GB of memory installed
	- **•** There is at least 1000 GB (1 TB) of disk space available under **/data**
	- **•** firewalld is running on a Red Hat or CentOS server

The installation script exits if one of the conditions above is not met.

- **Demo Deployment** includes full functionality, but is meant for demonstrations or proof of concepts with a light load. The installation script checks the following:
	- **•** Red Hat 7.9/8.x or CentOS 7.9 or Ubuntu 20.04 or Ubuntu 22.04 is installed
	- **•** There is at least 32 GB of memory installed
	- **•** There is at least 250 GB of disk space available under **/data**
	- **•** firewalld is running on a Red Hat or CentOS server

The installation script exits if one of the conditions above is not met. The display recommends 6 vCPU's, but the setup script does not enforce it. You can use 4 vCPU for a demo deployment with a light load if occasional response time delays are acceptable.

**• Minimal Demo Deployment** includes most functionality and is for deployments with minimal load. The following functionality is turned off: Camel, Resource Alerts, historical service logs, Kibana tool, and WherePort Health alerts. Historical application data, such as tag blink and event history, is still available. It is possible to enable/disable services after installation; contact Product Support.

The installation script checks the following:

- **•** Red Hat 7.9/8.x or CentOS 7.9 or Ubuntu 20.04 or Ubuntu 22.04 is installed
- **•** There is at least 16 GB of memory installed
- **•** There is at least 150 GB of disk space available under **/data**

**•** firewalld is running on a Red Hat or CentOS server

The installation script exits if one of the conditions above is not met.

**• Quit**

If all of the checks are successful, the following screen appears:

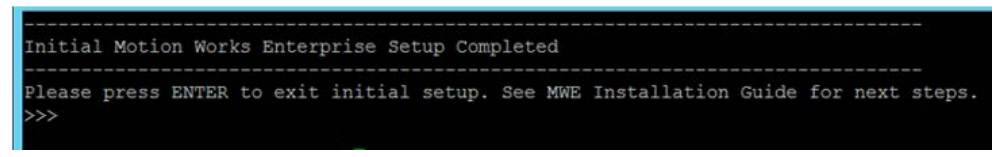

**3.** Press the Enter key to exit the setup and continue with MWE software installation.

#### **Installing the MWE Software**

- **1.** Using a Terminal window, Putty, or another SSH client, log into the MWE server using the root account.
- **2.** Change directory and run the installation script:

```
# cd /data/mwe_setup
# ./mwe_setup.sh –-offline-install
```
The installer extract files and docker images from the installation files. This may take several minutes.

**3.** When prompted, press **ENTER**.

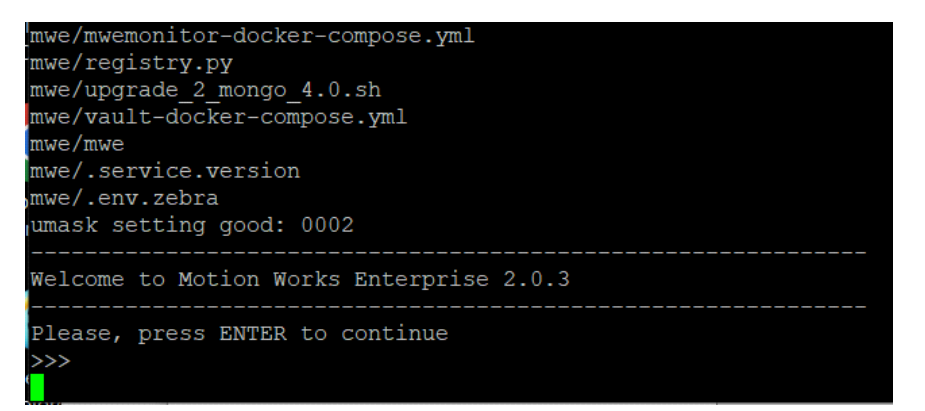

**4.** Enter the IP address of the Linux server where this installation is being done. It is one of the network interfaces listed by the installation script, as in the following screen.

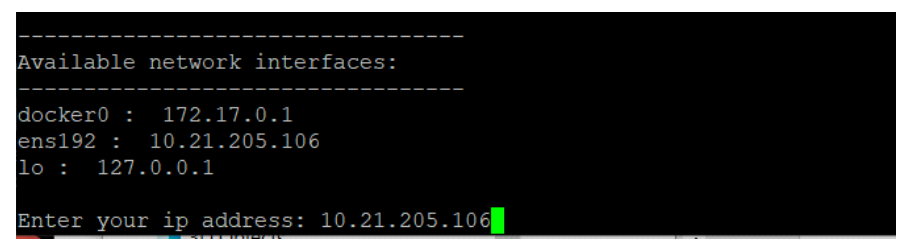

**5.** Enter the number of sites this MWE installation will support.

If you are not sure, enter **1**. MWE automatically adjusts this value as needed.

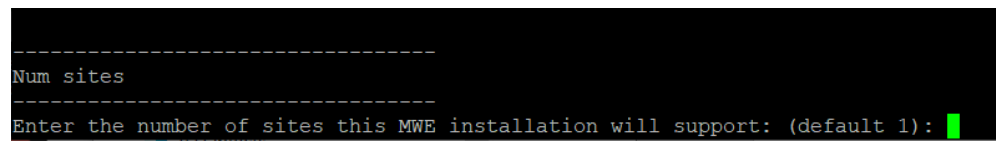

**6.** Select an authentication type. At installation, you can select option **1. database**. After installation, you can choose and configure a different authentication type, as explained in the MWE 2.0 Configuration Guide.

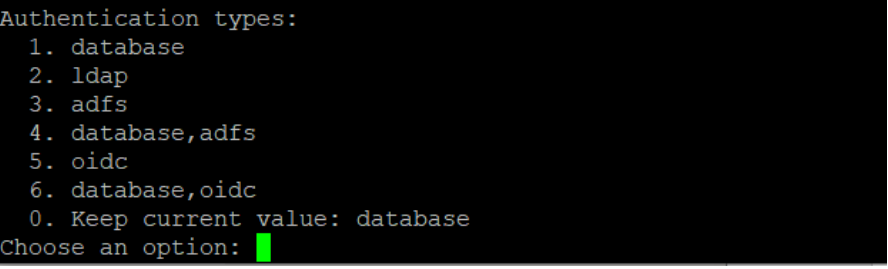

- **7.** Respond to **Is the MWE installation on the cloud? (y/n)** based on the MWE deployment:
	- **•** If the MWE server is hosted in a private network, enter 'n'. Specifically, the MWE server and any reader/location sensors sending data to MWE are all on the same network, or on different subnets linked by a router. In this case the MWE server and the readers/sensors can reach each other's IP addresses and traffic between them can flow unimpeded (after opening necessary ports. See [Ports](#page-25-0)).
	- **•** If the MWE server is hosted in a cloud and has a public IP address, enter 'y'. Specifically, the MWE server is in a cloud behind the cloud firewall while the readers/sensors are on-premises at a site behind a local firewall.

If you answer yes **(y)** you are prompted to enter the public IP address of the MWE server in the cloud.

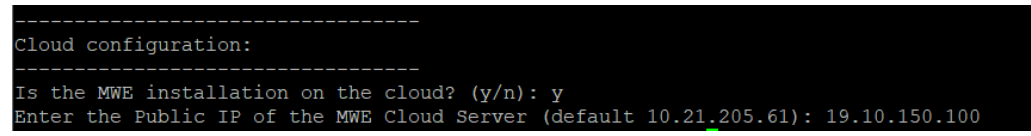

- **8.** When prompted **Is incoming https traffic allowed to local network? (y/n)** the answer is related to connections initiated by the MWE server in the cloud to the readers/sensors in the local network.
	- **•** The MWE server in the cloud cannot directly reach the RFID readers/sensors IP addresses in the local network because the reader IP is private and sits behind the site's firewall. There is no public IP for the reader/sensor. Therefore, HTTPS traffic from the MWE server in the cloud to a local reader is not allowed. In this case, answer no **(n)**.

**•** The local RFID readers/sensors have a public Internet address, or otherwise the MWE server is in a private cloud that allows the MWE server to initiate a connection to the reader IP address. In this case answer yes **(y)**.

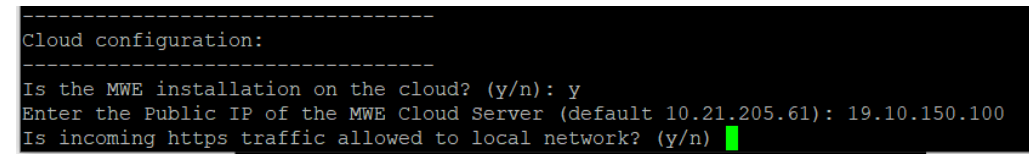

The installation script installs the Docker images, which typically takes several minutes. When installation completes, press **Enter** to exit the installation.

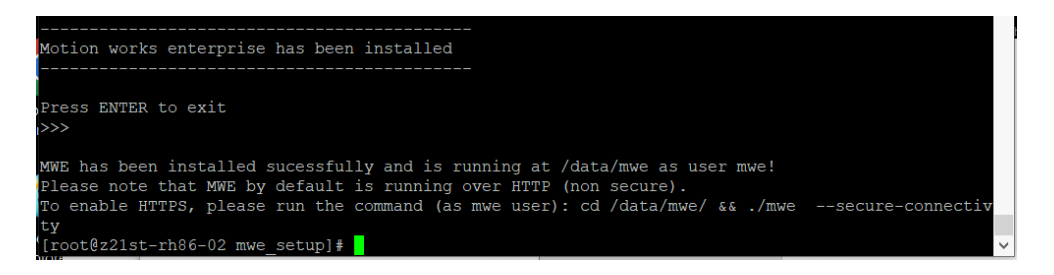

#### **Checking Status**

Verify that all MWE services are up and running. Depending on the resources on your server (CPU, memory), this may take a few minutes. MWE services run as Docker containers which can be stopped and started. Use the **docker** and **docker-compose** commands to check the status of the containers.

- **1.** To check the status of the MWE services, run the following commands:
	- # cd /data/mwe
	- # docker-compose ps

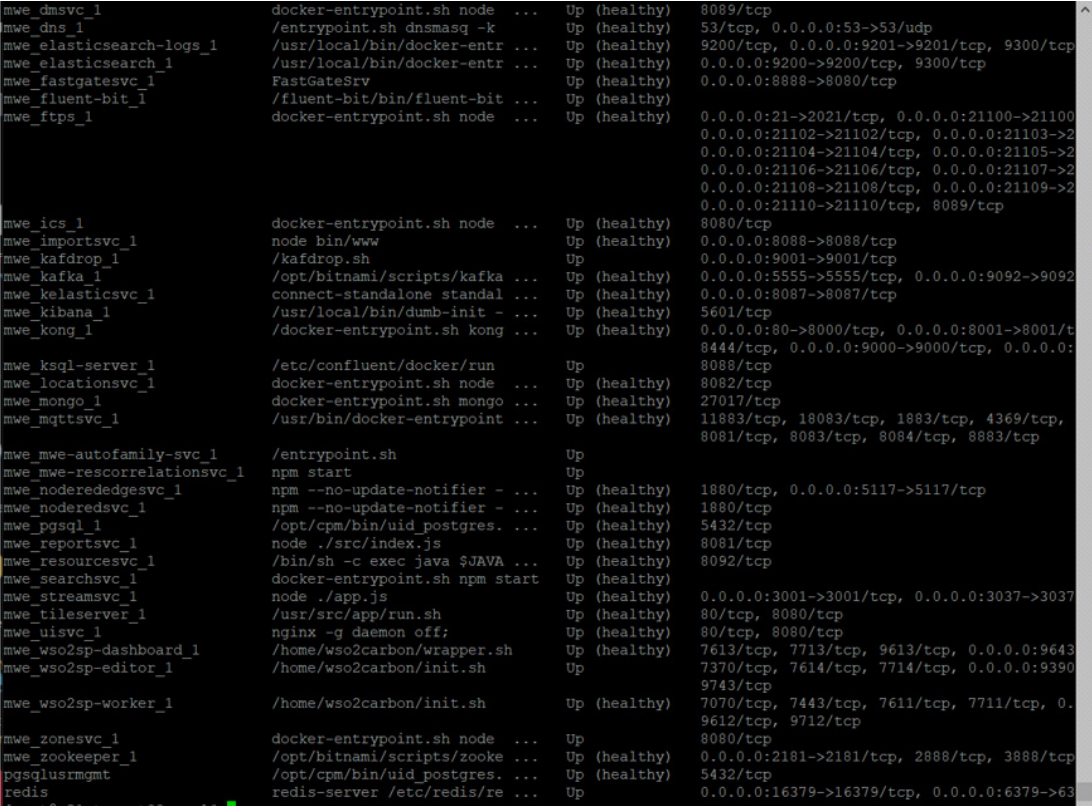

**2.** Verify that the column **State** shows **Up** for all containers. Some services also report a health condition and should show **healthy**.

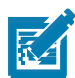

**NOTE:** You may see several warnings if you run the docker-compose command under the **root** account. Ignore these warnings. If you switch to the **mwe** account, the warnings do not appear.

- # su mwe (if prompted, the default password is Zebra123)
- # cd /data/mwe
- # docker-compose ps

To switch back to the root account use:

# su -

To restart all MWE services for any reason, either reboot the server or use these commands:

- # su mwe (if prompted, the default password is Zebra123)
- # cd /data/mwe
- # ./mwe --restart

#### **MWE Files Location**

The MWE files are copied to the following directories on the Linux server:

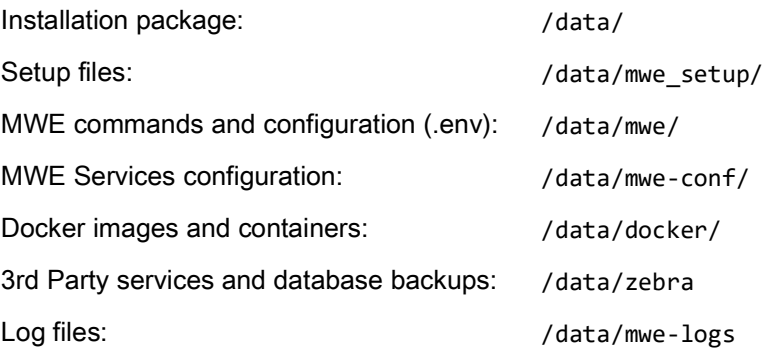

#### <span id="page-18-0"></span>**On-Line Installation**

The following installation procedure assumes that, during installation, the MWE Linux server has access to the websites listed below. If this is not the case, see [Off-Line Installation.](#page-11-1) Before proceeding with the installation, verify that the requirements listed in [Minimum Server Specs](#page-5-0) for the MWE Linux Server are met.

#### **Performing Initial Checks**

Before installing, verify the following requirements are met:

- **•** A **/data** partition exists on the Linux server. See details in [Minimum Server Specs.](#page-5-0)
- **•** The MWE Linux server has access to the following websites:

<https://registry.zebramwe.com>

https://yumrepo.zebramwe.com

To check access, use the curl command, for example:

# curl -k https://registry.zebramwe.com

returns quickly with no error if the server has access to https://registry.zebramwe.com. Otherwise a connection timeout or similar error message occurs.

**•** The firewalld daemon is installed and running on a Red Hat or CentOS server. Use the following command to verify:

```
 # systemctl status firewalld
```
The result shows the status as 'active (running)'.

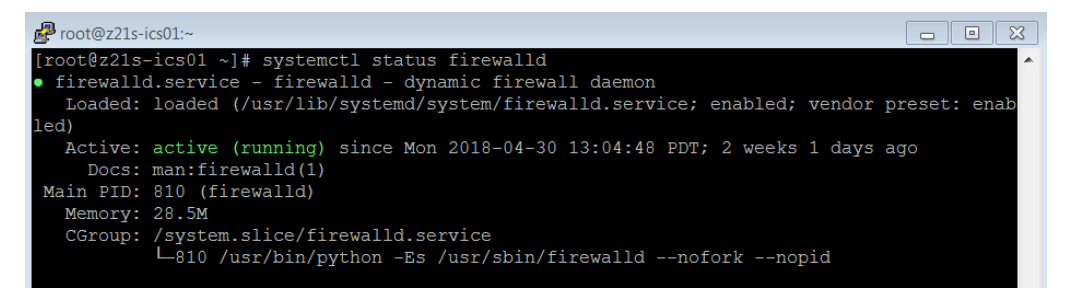

#### **Copying and Extracting Installation Package**

- **1.** Using WinSCP, Putty, or a similar SSH client, copy the **mwe-containers-setup-2.0.n.m-online.tar.gz** installation package to the **/data** directory on the MWE Linux server.
- **2.** Using a Terminal window, Putty, or a similar SSH client, log into the MWE server using the root account.
- **3.** Change the directory to **/data** and extract the **tar.gz** file:

```
# cd /data
# tar -xvf mwe-containers-setup-2.0.n.m-online.tar.gz
```
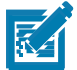

**NOTE:** Occasionally characters are misinterpreted when copying a command from a document and pasting it into a Putty or Terminal window. Some commands may require manual entry.

#### **Performing Environment Validation and Initial Setup**

**1.** Run the following command to verify the environment meets the requirements.

If the requirements are met, the command installs the Docker service and created an **mwe** account to be used by the MWE application.

# cd /data/mwe\_setup

# ./mwe\_setup.sh --setup

**2.** Select one of four installation options.

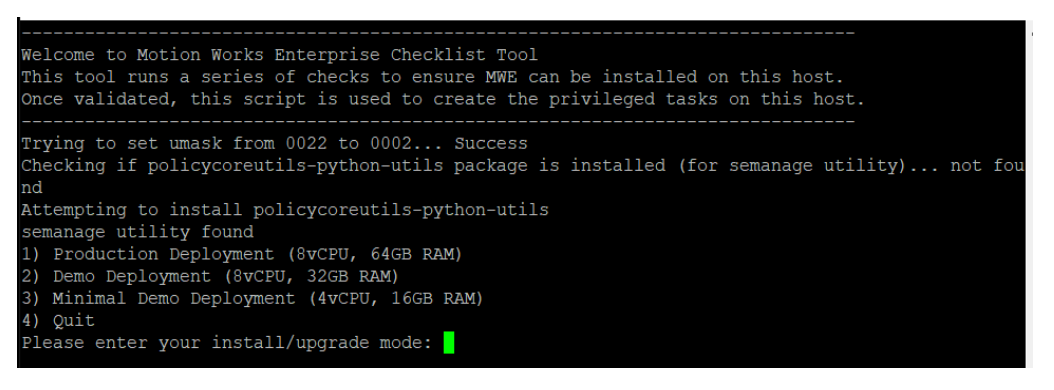

- **Production Deployment** installs full functionality and is for production deployments. The installation script checks the following:
	- **•** Red Hat 7.9/8.x or CentOS 7.9 or Ubuntu 20.04 or Ubuntu 22.04 is installed
	- **•** There is at least 64 GB of memory installed
	- **•** There is at least 1000 GB (1 TB) of disk space available under **/data**
	- **•** firewalld is running on a Red Hat or CentOS server
	- **•** Internet connectivity
	- **•** Connectivity to MWE Yum repo (https://yumrepo.zebramwe.com)
	- **•** Connectivity to MWE registry (https://registry.zebramwe.com)

The installation script exits if one of the conditions above is not met.

- **Demo Deployment** includes full functionality, but is meant for demonstrations or proof of concepts with a light load. The installation script checks the following:
	- **•** Red Hat 7.9/8.x or CentOS 7.9 or Ubuntu 20.04 or Ubuntu 22.04 is installed
	- **•** There is at least 32 GB of memory installed
	- **•** There is at least 250 GB of disk space available under **/data**
	- **•** firewalld is running on a Red Hat or CentOS server
	- **•** Internet connectivity
	- **•** Connectivity to MWE Yum repo (https://yumrepo.zebramwe.com)
	- **•** Connectivity to MWE registry (https://registry.zebramwe.com)

The installation script exits if one of the conditions above is not met. The display recommends 6 vCPU's, but the setup script does not enforce it. You can use 4 vCPU for a demo deployment with a light load if occasional response time delays are acceptable.

**• Minimal Demo Deployment** includes most functionality and is for deployments with minimal load. The following functionality is turned off: Camel, Resource Alerts, historical service logs, Kibana tool, and WherePort Health alerts. Historical application data, such as tag blink and event history, is still available. It is possible to enable/disable services after installation; contact Product Support.

The installation script checks the following:

- **•** Red Hat 7.9/8.x or CentOS 7.9 or Ubuntu 20.04 or Ubuntu 22.04 is installed
- **•** There is at least 16 GB of memory installed
- **•** There is at least 150 GB of disk space available under **/data**
- **•** firewalld is running on a Red Hat or CentOS server
- **•** Internet connectivity
- **•** Connectivity to MWE Yum repo (https://yumrepo.zebramwe.com)
- **•** Connectivity to MWE registry (https://registry.zebramwe.com)

The installation script exits if one of the conditions above is not met.

**• Quit**

If all of the checks are successful, the following screen appears:

```
Initial Motion Works Enterprise Setup Completed
Please press ENTER to exit initial setup. See MWE Installation Guide for next steps.
\rightarrow
```
**3.** [Press the Enter key to exit the setup and continue with MWE software installation.](https://registry.zebramwe.com)

#### **Installing the MWE Software**

- **1.** Using a Terminal window, Putty, or another SSH client, log into the MWE server using the root account.
- **2.** Change directory and run the installation script:

```
# cd /data/mwe_setup
# ./mwe_setup.sh --install
```
The installer extracts and copies a set of files and prompts you to press Enter to continue.

```
we/docker-compose-min.yml
mwe/docker-compose.yml
mwe/mongo.yml
mwe/mwe
mwe/mwemonitor-docker-compose.yml
mwe/.service.version
mwe/.env.zebra
Welcome to Motion Works Enterprise 2.0.0
Please, press ENTER to continue
```
**3.** Enter login credentials to download the docker images from the Zebra website hosting the MWE yum repository that contains the MWE Docker images. The username is **zebra**; obtain the password from Zebra. Re-enter the password.

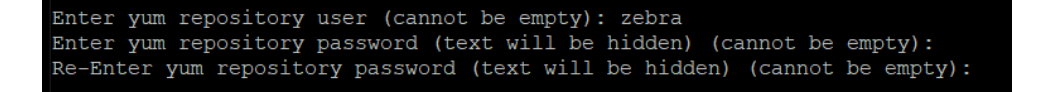

**4.** Enter the IP address of the Linux server where this installation is being done. It is one of the network interfaces listed by the installation script.

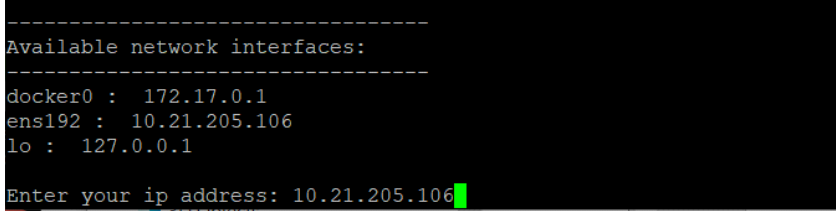

**5.** Enter the number of sites the MWE installation will support. If you are not sure, enter **1**. MWE automatically adjusts this value as needed.

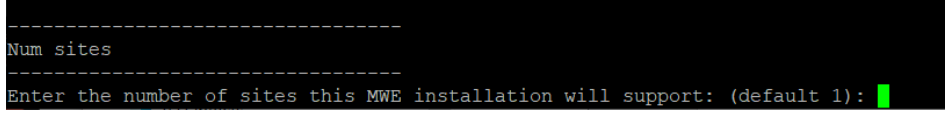

**6.** Select an authentication type.

At installation, select option **1. database**. After installation, you can choose and configure a different authentication type, as explained in the MWE 2.0 Configuration Guide.

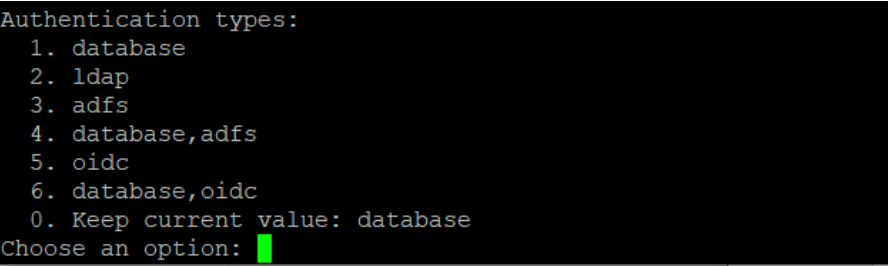

- **7.** Respond to **Is the MWE installation on the cloud? (y/n)** based on the MWE deployment:
	- **•** If the MWE server is hosted in a private network, enter 'n'. Specifically, the MWE server and any reader/location sensors sending data to MWE are all on the same network, or on different subnets linked by a router. In this case the MWE server and the readers/sensors can reach each other's IP addresses and traffic between them can flow unimpeded (after opening necessary ports. See [Ports](#page-25-0)).
	- **•** If the MWE server is hosted in a cloud and has a public IP address, enter 'y'. Specifically, the MWE server is in a cloud behind the cloud firewall while the readers/sensors are on-premises at a site behind a local firewall.

If you answer yes **(y)** you are prompted to enter the public IP address of the MWE server in the cloud.

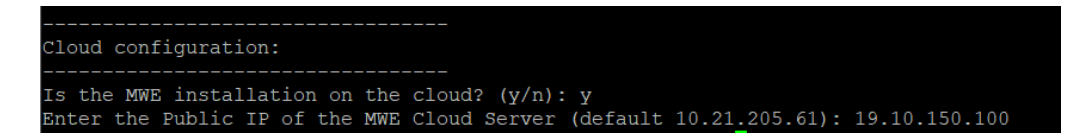

- **8.** When prompted **Is incoming https traffic allowed to local network? (y/n)** the answer is related to connections initiated by the MWE server in the cloud to the readers/sensors in the local network.
	- **•** The MWE server in the cloud cannot directly reach the readers/sensors IP addresses in the local network because the reader IP is private and sits behind the site's firewall. There is no public IP for the readers/sensors. Therefore, HTTPS traffic from the MWE server in the cloud to a local reader is not allowed. In this case, answer no **(n)**.
	- **•** The local RFID readers/sensors has a public Internet address, or otherwise the MWE server is in a private cloud that allows the MWE server to initiate a connection to the reader IP address. In this case answer yes **(y)**.

The installation script installs the Docker images, which can take several minutes. When installation completes, press **Enter** to exit the installation mode.

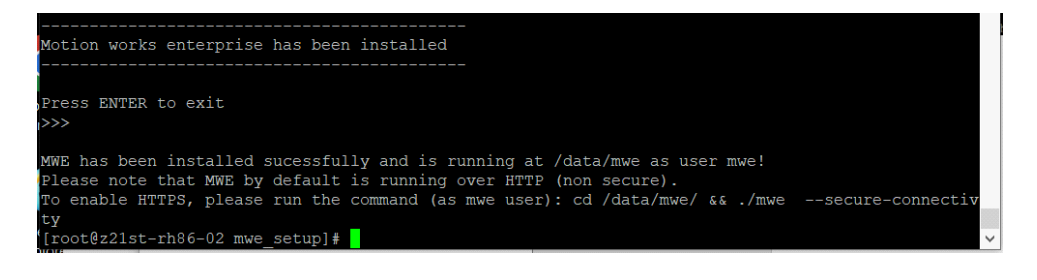

#### **Checking Status**

Verify that all MWE services are up and running. Depending on the resources on your server (cpu, memory), this may take a few minutes. MWE services run as Docker containers which can be stopped and started. Use the **docker** and **docker-compose** commands to check the status of the containers.

- **1.** To check the status of MWE services (Docker containers), run the following commands:
	- # cd /data/mwe
	- # docker-compose ps

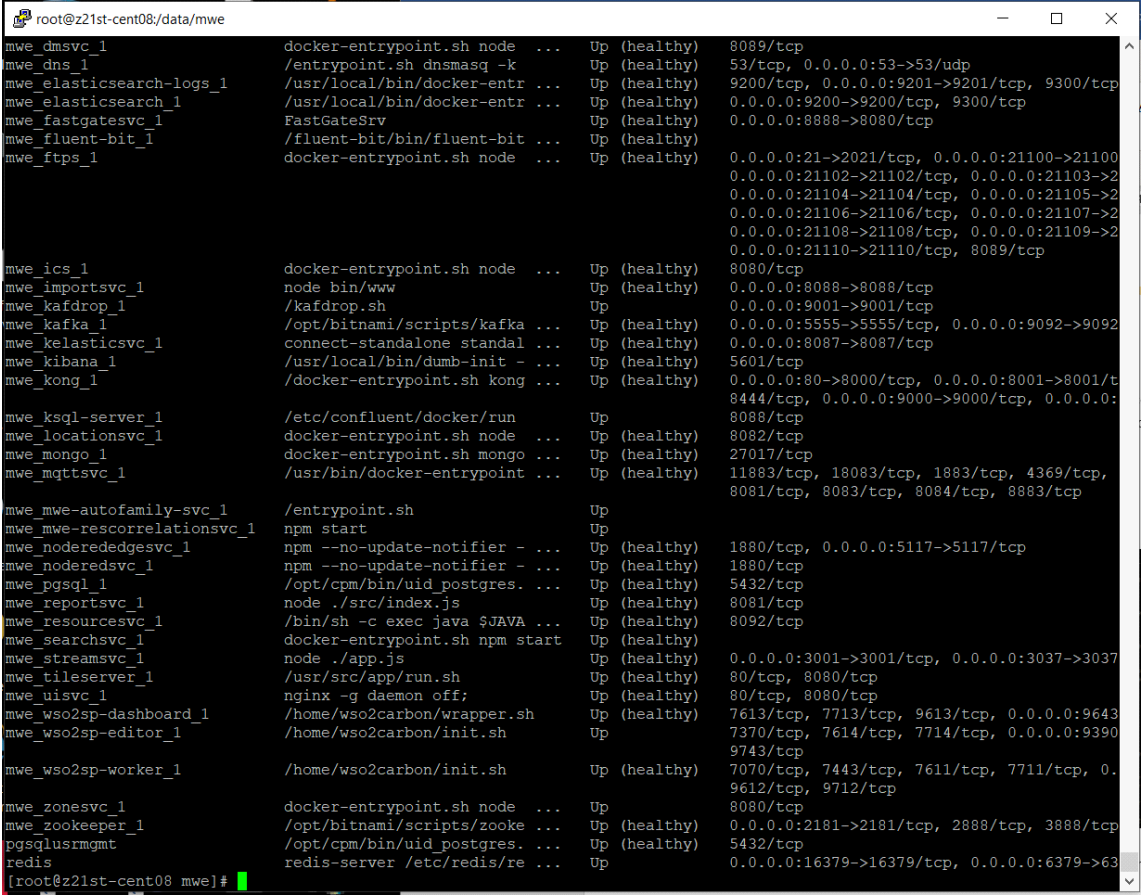

**2.** Verify that the column **State** shows **Up** for all containers. Some services also report a health condition and should show **healthy**.

K4

**NOTE:** You may see several warnings if you run the docker-compose command under the **root** account. Ignore these warnings. If you switch to the **mwe** account, the warnings do not appear.

- # su mwe (if prompted, the default password is Zebra123)
- # cd /data/mwe
- # docker-compose ps

To switch back to the root account use:

 $#$  su -

To restart all MWE services for any reason, either reboot the server or use these commands:

- # su mwe (if prompted, the default password is Zebra123)
- # cd /data/mwe
- # ./mwe --restart

#### **MWE Files Location**

The MWE files are copied to the following directories on the Linux server:

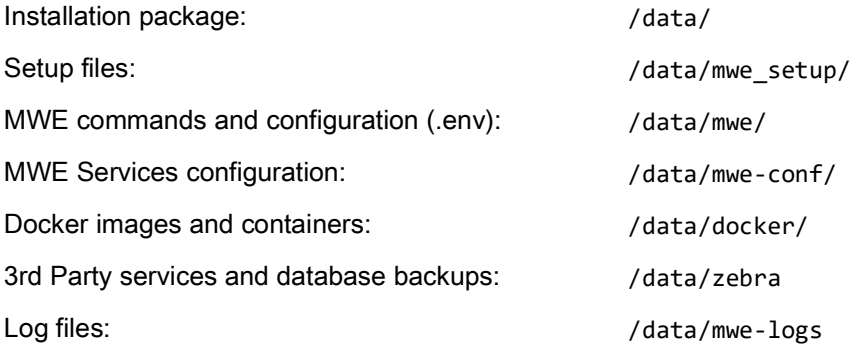

## <span id="page-25-0"></span>**Ports**

Under normal operation, sensors communicate directly with the MWE server, or with a ZLA which then communicates with the MWE server. This requires that some ports be open on the sensors, on the ZLA, on the MWE server, and in firewalls on the network. Additional ports are required for monitoring and troubleshooting tools. The following tables list these ports. See also the [MWE Network Block Diagram.](#page-55-0)

**Table 1** MWE Server Ports

| <b>Source</b>                         | <b>Destination</b>         | <b>Protocol &amp;</b><br><b>Port Number</b> | <b>Description</b>                                                                                                    |
|---------------------------------------|----------------------------|---------------------------------------------|----------------------------------------------------------------------------------------------------|
| Passive RFID<br>reader running        | MWE server                 | TCP 21, TCP<br>21100-21110                  | Required by passive RFID readers for downloading<br>an SSL certificate when:                                                                                                    |
| firmware 3.9.16                       |                            |                                             | Reader is running firmware version 3.9.16<br>$\bullet$                                                                                                    |
|                                       |                            |                                             | Reader is added to MWE via Device Manager<br>$\bullet$                                                                                                    |
|                                       |                            |                                             | MWE is configured to use secure connection<br>$\bullet$<br>(https) to reader                                                                                                    |
|                                       |                            |                                             | Note: RFID reader firmware 3.10.30 and higher uses<br>https and port 443 to download the certificate.                                                                                                    |
| Passive RFID<br>readers               | MWE server                 | TCP 80 or<br>443                            | Used by passive RFID readers added to MWE via<br>Device Manager to post tag blink data. If MWE is<br>configured to use a secure connection (https) with<br>the readers, 443 is used. For non-secure connection,<br>port 80 is used.                                                           |
| Passive RFID<br>readers               | <b>MWE</b> server          | <b>UDP 53</b>                               | Required by passive RFID readers added to MWE<br>via Device Manager when MWE is configured to use<br>a secure connection using a self-signed certificate<br>with domain name zebramwe.                                                                                                    |
| Passive RFID<br>readers               | MWE server                 | TCP 9000 or<br>9443                         | Required by passive RFID readers added to MWE<br>via Device Manager, and used for management<br>commands and health and status reporting. If MWE<br>is configured to use a secure connection (https) with<br>the readers, port 9443 is used. For non-secure<br>connection, port 9000 is used. |
| Browser - MWE<br>web client           | MWE server                 | TCP 80 or<br>443                            | Between web client and MWE server. Used for http/s<br>client connections.                                                                                                    |
| <b>ZLA</b>                            | MWE server                 | TCP 80 or<br>443                            | Used by ZLA for http/s and web-socket connection to<br>MWE server.                                                                                                    |
| Kafka Tool,<br><b>Offset Explorer</b> | MWE server                 | <b>TCP 2181</b>                             | For connecting Kafka tool (Offset Explorer) to the<br>MWE server for troubleshooting purposes.                                                                                                    |
| Tool on PC                            | MWE server                 | TCP 9092,<br>9093                           | For connecting debugging tool to Kafka for<br>troubleshooting purposes.                                                                                                    |
| <b>SSH Client</b>                     | MWE server                 | <b>TCP 22</b>                               | Used by SSH client to connect to MWE server.                                                                                                    |
| MWE server                            | Zebra yum<br>repo web site | <b>TCP 5000</b>                             | Between MWE server and Zebra yum repo web site.<br>Required only during on-line installation.                                                                                                    |

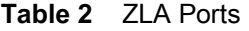

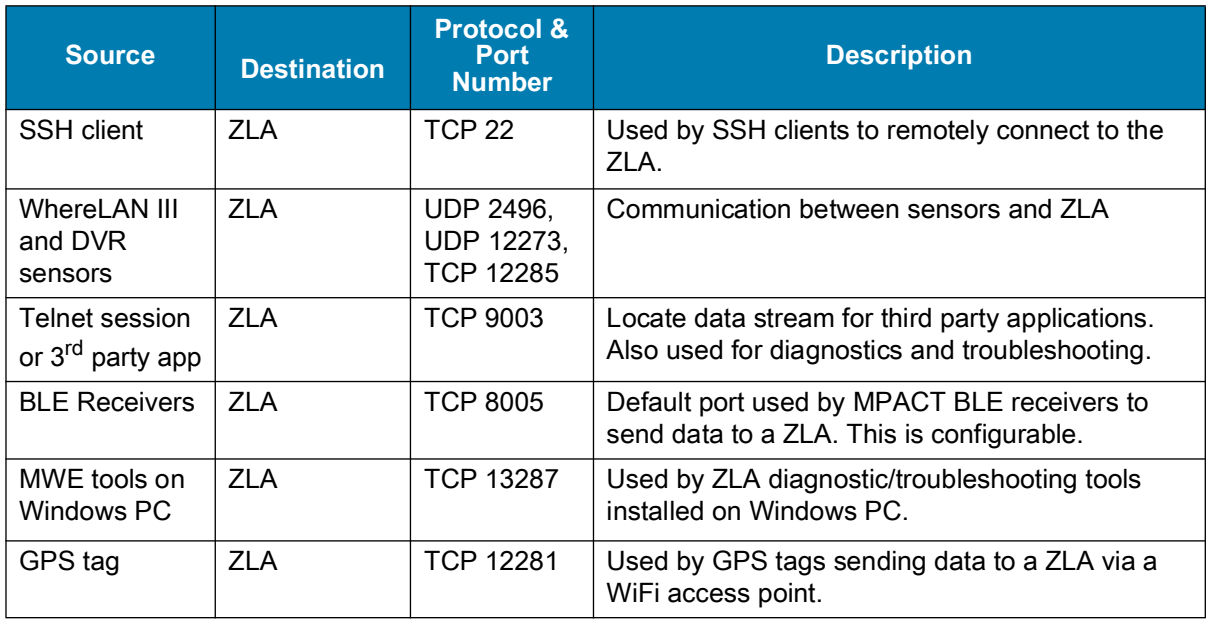

#### **Table 3** Sensors, Readers, and Dart Hubs Ports

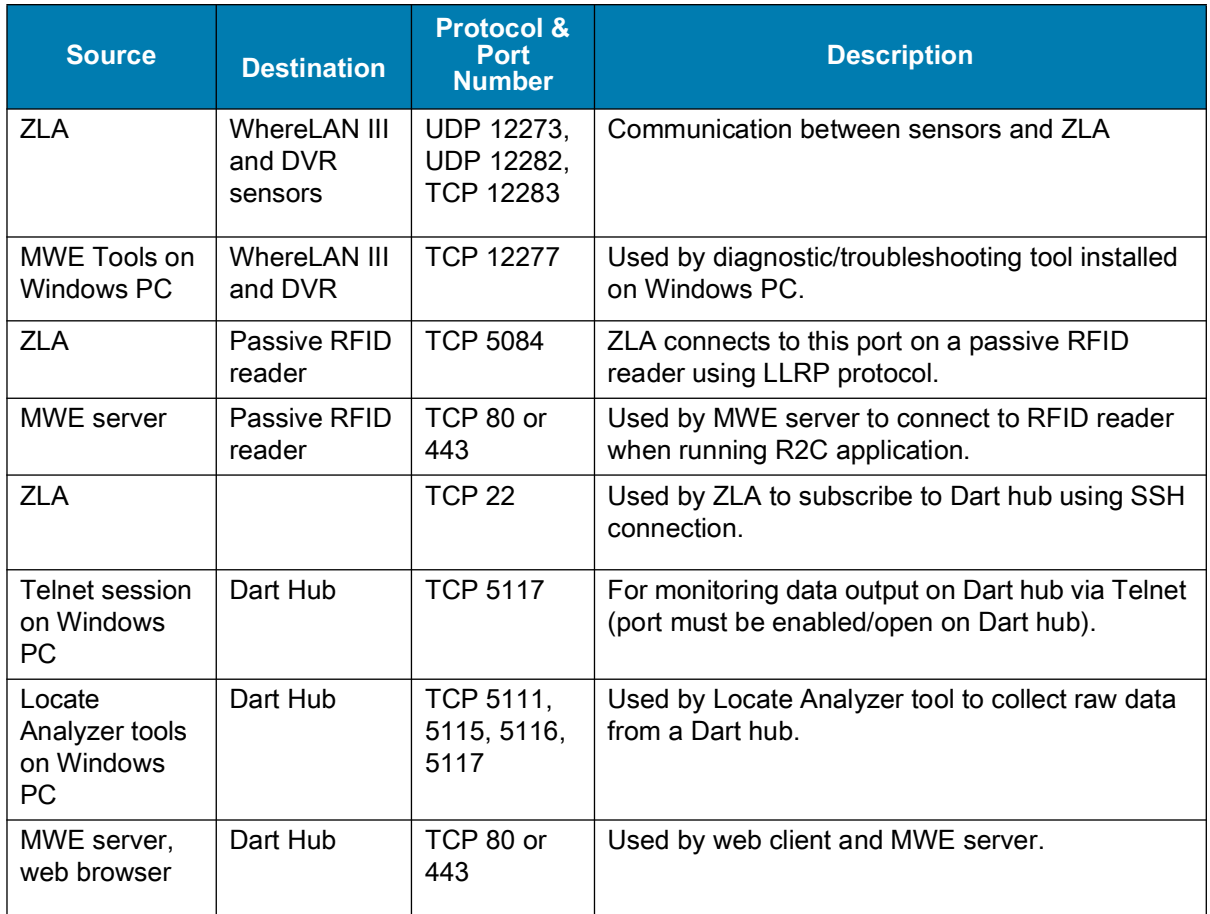

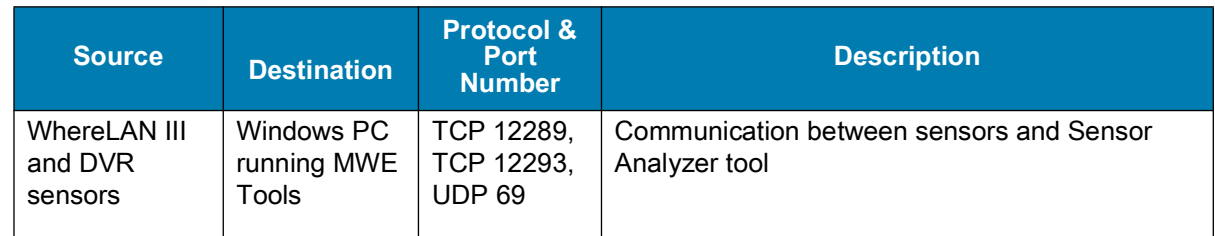

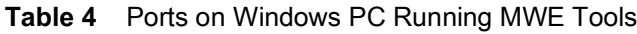

## <span id="page-27-0"></span>**Installing a Virtual ZLA**

The virtual ZLA appliance is available as an OVA file with pre-loaded software ready to deploy in a hypervisor environment. A link to download this OVA file is provided upon request. Alternatively, run an installer to convert a Red Hat 7.9/8.x or CentOS 7.9 server into a ZLA appliance. The specs for the ZLA are:

- **•** Red Hat 7.9/8.x or CentOS 7.9
- **•** 2 vCPU's @ 2.5 GHz, 4 GB RAM
- **•** 50 GB under / (root) partition
- **•** Static IP

#### <span id="page-27-1"></span>**Converting a Server**

To convert a Red Hat 7.9/8.x or a CentOS 7.9 server into a ZLA, request the most recent installation package from Zebra (**ZLA\_installer\_v1.n.tgz**, where n denotes a release/version number of the installer). See the **ReadMe.txt** provided with the installation package for more details.

- **1.** Log into the Red Hat or CentOS server as root.
- **2.** Copy the installer file (**ZLA\_installer\_v1.n.tgz**) to the **/home** directory on the server.
- **3.** Run the following commands to create the ZLA appliance.

```
# cd /home
# tar -xvf ZLA-installer_v1.n.tgz
# cd ZLA
# ./install_zla.sh online (if Red Hat/CentOS host has access to yum repository)
or
# ./install_zla.sh offline (if CentOS host does not have access to yum repository)
```
**4.** Verify the version of the ZLA software using the following commands.

```
# rpm -qa | grep ZLA
ZLA-2.0.3-1.i386
```
**5.** Upgrade the ZLA software to the latest 2.0.n-m version using the latest **ZLA-2.0.n-m.i386.rpm** package. See [Upgrading ZLA Software.](#page-29-0)

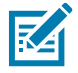

**NOTE:** Two services are installed: icsagent and zls. Near the end of the installation log these services display as failing to start. Disregard this, as they start when the configuration file **site.json** is published to the ZLA (see the MWE Configuration Guide).

## <span id="page-28-0"></span>**ZLA Network Connections**

A ZLA (Zebra Location Appliance) can be a virtual appliance (a virtual server with specialized software) or a physical appliance. A virtual ZLA has by default a single network interface, but more can be easily added as needed. A physical ZLA has 4 Ethernet ports labeled MGMT, WAN, LAN1, and LAN2, intended for optional remote management (MGMT), connecting to a Wide Area Network (WAN), and connecting to two different Local Area Networks (LAN1 and LAN2). See [Connecting to a Physical ZLA](#page-49-0) for more details.

The following diagram illustrates two way to connect a ZLA to the MWE servers and location sensors in a deployment, using one or two network interfaces on the ZLA.

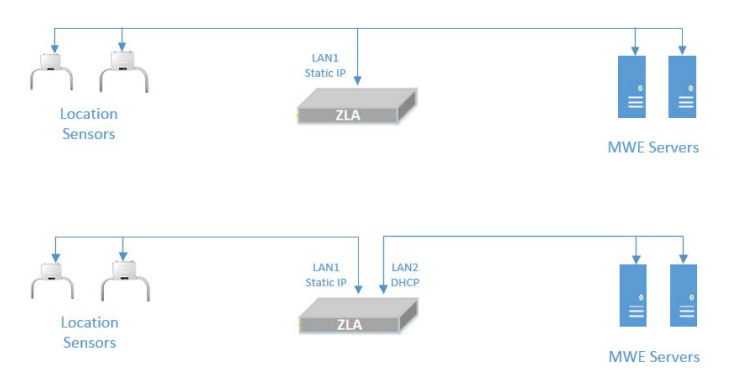

Note that the ZLA network interface connecting to the sensors (LAN1 in these examples) must be assigned a static IP address.

The customer IT department typically configures the network interfaces on a ZLA, using a GUI tool or directly modifying the network interface files in the **/etc/sysconfig/network-scripts** directory for example:

```
TYPE=Ethernet
BOOTPROTO=static
DEFROUTE=yes
IPV4_FAILURE_FATAL=no
NAME=ens160
UUID=b43ddc0a-1a8b-492b-b10e-189ea6ee2160
ONBOOT=yes
PREFIX=24
IPADDR=192.168.1.77
DNS1=192.168.1.254
GATEWAY=192.168.1.254
```
Reboot the ZLA after making changes to the network interface configuration files.

## <span id="page-29-0"></span>**Upgrading ZLA Software**

To upgrade the software on a physical or virtual ZLA:

**1.** Using WinSCP or a similar tool, copy the **ZLA-2.0.n-m.i386.rpm** upgrade package to the **/home** directory on the ZLA.

The digits **n** and **m** may change over time as new builds with minor changes become available.

- **2.** Using Putty or a similar SSH client, log into the ZLA using the root account (obtain login credentials from Zebra).
- **3.** Verify that the **firewalld** daemon is running.

```
# systemctl start firewalld
# systemctl status firewalld
```
- **4.** Verify that the status is reported as **active (running)**.
- **5.** Check the current version of the ZLA software.

```
# rpm -qa | grep ZLA
```
**6.** Perform the software upgrade using the following commands:

```
# cd /home
# rpm -Uvh ZLA-2.0.n-m.i386.rpm
```
Replace **n** and **m** with the values of your ZLA sof t war e.

**7.** Restart the services:

# systemctl restart icsagent # systemctl restart zls

**8.** Check services status:

```
# systemctl status icsagent
# systemctl status zls
```
For icsagent, the status should be **active (running)** if the ZLA was previously configured via the **./configure.sh** command (see [Registering a ZLA](#page-33-0)). Otherwise the status is **activating** or **failed**. This is expected.

For the zls service, if no **site.json** configuration file has been published to the ZLA the status may show as **activating** or **failed**. If a default **site.json** file exists on the ZLA, it may show **active (running)**.

**9.** Check the version of the ZLA software just installed.

```
# rpm -qa | grep ZLA
```
## <span id="page-30-0"></span>**Configuring a ZLA**

In the current release of the ZLA software, the environmental variable WHERENE\_HOST\_IP may need to be set, and the time zone, system time, and hostname may require updating.

### <span id="page-30-1"></span>**Setting WHERENET\_HOST\_IP**

If the ZLA has more than one network interface connected to the network (such as LAN1 and LAN2 in [Upgrading ZLA Software](#page-29-0)), specify to the location engine running on the ZLA which interface is receiving data from the Location Sensors. To do this, set the WHERENET HOST IP environment variable to the static IP address of that network card, that is, the network card on the same subnet as the Location Sensors.

**1.** Log into the ZLA using the root account (obtain login credentials from Zebra), and open a terminal window. You can also use Putty, WinSCP, or similar SSH client to remotely access the ZLA. Putty provides a command line interface, while WinSCP provides a graphical user interface to view and edit files and directories.

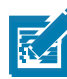

**NOTE:** If you have not already configured the network interfaces on the ZLA, see [Upgrading ZLA Software](#page-29-0) and [Connecting to a Physical ZLA.](#page-49-0) You should then have a known IP address to connect to the ZLA using Putty or WinSCP.

- **2.** If using a terminal window, change directory to **/etc/systemd/system** with the command: **# cd /etc/systemd/system**. If using WinScp, browse to this folder.
- **3.** Open the **zls.service** file for editing. Use a text editing command such as **vi** or, if using WinSCP, double-click on the file. The content of this file is:

```
[Unit]
Description=Zebra Location Service
After=network.target
```

```
[Service]
Type=forking
Environment=ZEBRA_HOME=/opt/zebra
Environment=LD_LIBRARY_PATH=/opt/zebra/zla/zlpcore/bin
Environment=WHERENET_HOST_IP=192.168.30.120
ExecStart=/opt/zebra/zla/zlpcore/bin/start-zls.sh
ExecStop=/opt/zebra/zla/zlpcore/bin/stop-zls.sh
KillMode=none
Restart=always
RestartSec=15
StartLimitInterval=60
StartLimitBurst=3
[Install]
WantedBy=multi-user.target
```
- **4.** Add or edit the line highlighted in red above to set the IP address to the (static) IP of the network interface on the same subnet as the Location Sensors. Save and close the file.
- **5.** To implement the changes, run the following command in a terminal window:
	- # systemctl daemon-reload

#### <span id="page-31-0"></span>**ZLA Time and Date**

- **1.** Log into the ZLA using the root account (obtain login credentials from Zebra) and open a Terminal window. You can use Putty or similar SSH client to remotely access the ZLA.
- **2.** To check the current time and date on your ZLA, use the **timedatectl** command.

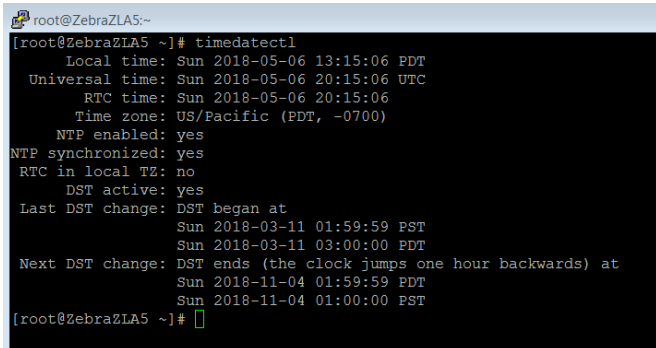

**3.** Set the Time Zone.

In this example the Time Zone is set to US/Pacific (PDT). To change it use one of these commands:

# timedatectl set-timezone US/Pacific

- # timedatectl set-timezone US/Mountain
- # timedatectl set-timezone US/Central
- # timedatectl set-timezone US/Eastern

To see a list of worldwide Time Zones, use the command:

```
# timedatectl list-timezones
```
**4.** Set the correct time.

The ZLA includes an NTP client (chrony) that automatically syncs the system clock with NTP servers on the Internet. If the ZLA does not have access to the Internet, to use an NTP server on a local network, in the **/etc/chrony.conf** file, add the line highlighted in red font below, replacing the IP address with the IP address or name of your local NTP server.

```
# Use public servers from the pool.ntp.org project.
# Please consider joining the pool (http://www.pool.ntp.org/join.html).
server 0.centos.pool.ntp.org iburst
server 1.centos.pool.ntp.org iburst
server 2.centos.pool.ntp.org iburst
server 3.centos.pool.ntp.org iburst
server 192.168.1.50 prefer iburst
```
**5.** Restart the NTP client to implement the change:

# systemctl restart chronyd

**6.** If required, use the following commands to manually set the date and time:

```
# timedatectl set-ntp 0(this command will disable the NTP client)
```
# timedatectl set-time YYYY-MM-DD

(as in timedatectl set-time 2018-05-07)

- # timedatectl set-time HH:MM:SS
- (as in timedatectl set-time 14:45:05)

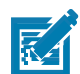

**NOTE:** ZLA supports only one time zone, so all site maps associated with a ZLA in MWE have the same time zone. Use separate ZLA's for sites in different time zones.

#### <span id="page-32-0"></span>**Changing the Hostname**

**1.** Log into the ZLA using the root account (obtain login credentials from Zebra) and open a Terminal window. You can use Putty or similar SSH client to remotely access the ZLA.

A ZLA ships with the default hostname **ZebraZLA**, located in the command line prompt shown in the following screen. Changing this default hostname is recommended. The **hostnamectl** command provides more details.

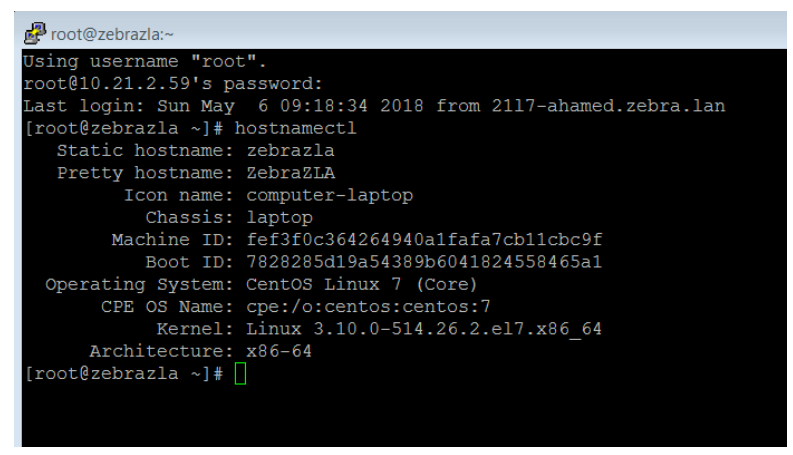

**2.** To change the hostname, use the command:

# hostnamectl set-hostname *NewZLAName*

This command changes the hostname at the Kernel level (static name). The name displayed at the command prompt (transient name) is updated after a reboot of the ZLA via the **reboot** command.

## <span id="page-33-0"></span> **Registering a ZLA**

To register the ZLA appliance with the MWE server, which enables the ZLA to forward data to the server, and the MWE web client to monitor, configure, and update the ZLA:

- **1.** Using Putty or a similar SSH client, log into the ZLA using the root account (obtain login credentials from Zebra).
- **2.** Change directory to **/opt/zebra/zla/icsagent** and run the configure script:
	- [# cd /opt/zebra/zla/icsagent](https://registry.zebramwe.com)
	- [# ./configure.sh](https://yumrepo.zebramwe.com)
- **3.** Respond to the prompts as shown in the following figure. For Server Host, enter the IP address or fully qualified domain server name of the MWE Linux server.

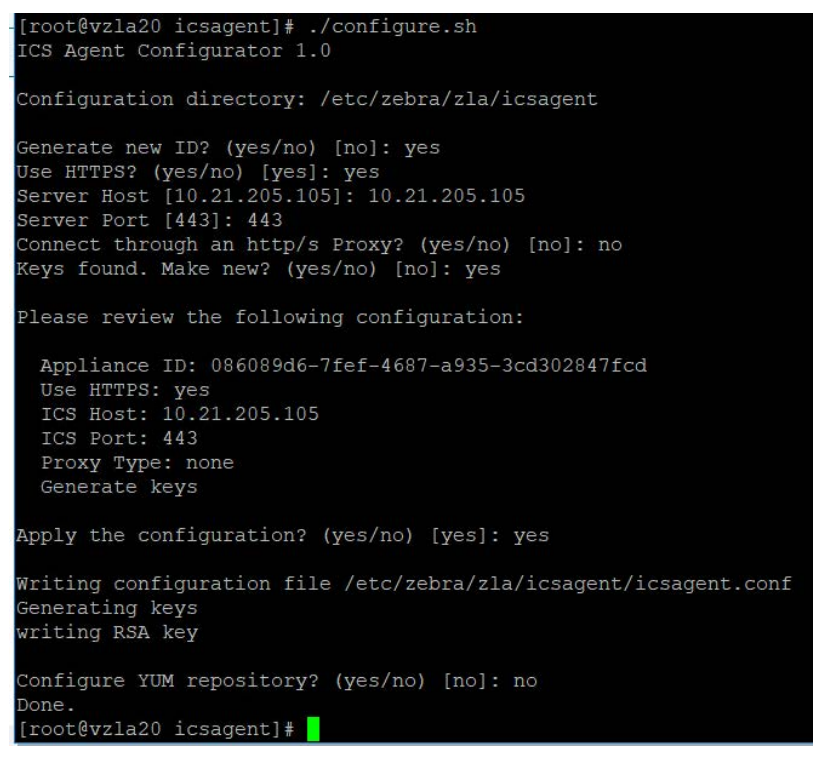

- **4.** The current or default value is shown in the square brackets [ ]. To accept it, press the **Enter** key.
- **5.** If there is a proxy server between the ZLA and the MWE server, answer **yes** to the server proxy question and enter the URL for the proxy server.
- **6.** Run the register script:
	- # ./register.sh

**7.** When prompted, enter the **Username** and **Password** (the default is **admin** / **admin**), and enter a name for the ZLA to appear in the MWE web client. Using the same name configured as **hostname** in the previous step is recommended.

```
[root@vzla20 icsagent]# ./register.sh<br>ICS Agent Registration Utility
Reading configuration from /etc/zebra/zla/icsagent/icsagent.conf
MotionWorks server is at 10.21.205.45:443
Please enter your server access credentials (Ctrl-C to exit)
 Username: admin
 Password: *****
Enter the appliance name: vzla20
Registering appliance...
Done.
[root@vzla20 icsagent] \, \text{\textsterling} \,
```
**8.** Restart the **icsagent** daemon:

# systemctl restart icsagent

## <span id="page-35-0"></span> **Launching the Web Client**

- **1.** Open a web browser (Chrome, Edge, or Firefox) on a client machine or server on the network, and enter http://MWE\_Server\_Name where MWE\_Server\_Name is the MWE Linux server name or IP address.
- **2.** On the login page enter the **Username** and **Password** (the default is **admin** / **admin**).

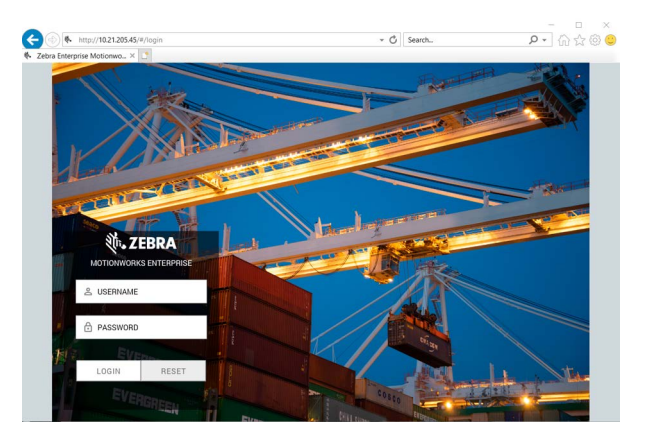

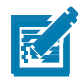

**NOTE:** https://MWE\_Server\_Name is also supported. See the MWE Configuration Guide for information on adding a certificate on the MWE server.

**3.** Open the **Infrastructure** > **Appliances** page to view the previously registered ZLA.

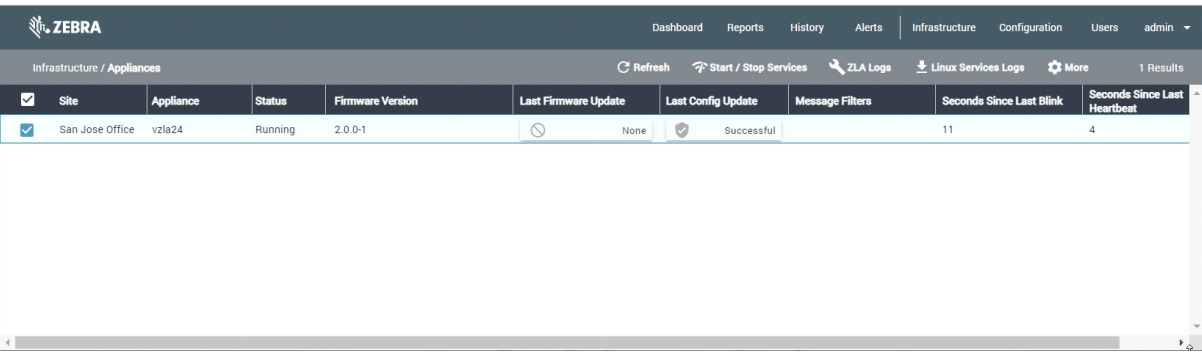

The **Status** column displays **Failed** (or **Activating**) until a **site.json** configuration file is published using the System Builder tool (see the MWE Configuration Guide for details). If your ZLA includes a default **site.json** file, the **Status** column may show **Running**, or alternate between **Running** and **Offline** if the ZLA software has not been upgraded to version 2.0.0.

## <span id="page-36-0"></span>**Installing a World Map**

After launching the web client, open the **Infrastructure** > **Site Manager** page for a default background world map. To optionally load a more detailed background map, for example a map with street-level information for the U.S. or other countries:

**1.** Locate the map in mbtiles format (extension .mbtiles).<https://openmaptiles.com/downloads/planet/> offers maps with street-level information for different regions of the world.

For example, the file **north-america\_us.mbtiles** contains U.S. street-level information. Note that downloading this large file (7 GB) may take some time.

- **2.** Assuming you have installed MWE under **/data**, copy the map file to **/data/zebra/mwe/3rdParty/tileserver-data** on the Linux server, then delete or move the previous world map from this folder. The tileserver service, which processes the file, reads only one file from this folder.
- **3.** To restart the tileserver service on the MWE server, run the commands:

# cd /data/mwe (assuming you have installed MWE under **/data**) # docker-compose stop tileserver # docker-compose start tileserver

**4.** Relaunch the web client. Initially, the **Infrastructure** > **Site Manager** page may take 30- 60 seconds to display the more detailed **north-america\_us.mbtiles** world map.

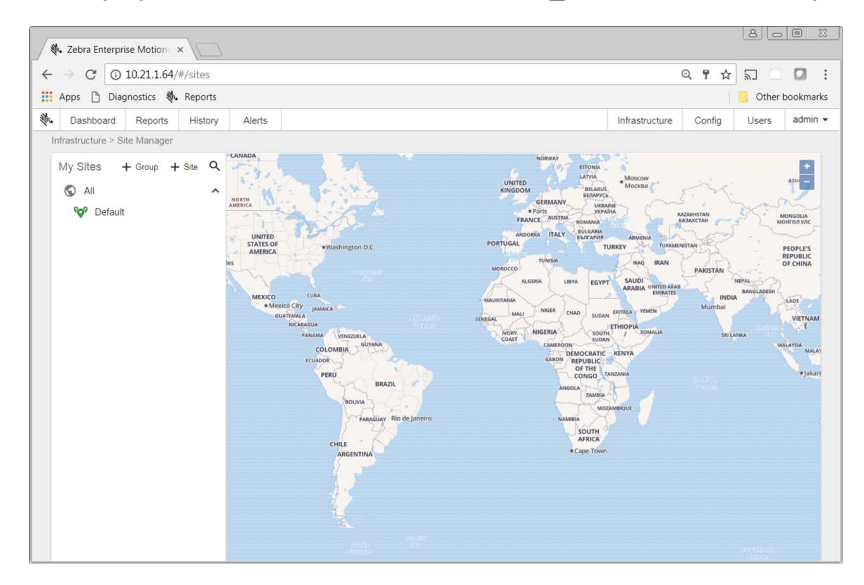

When adding a site, the **Add Site** window shows street level details of the US address you entered as shown below.

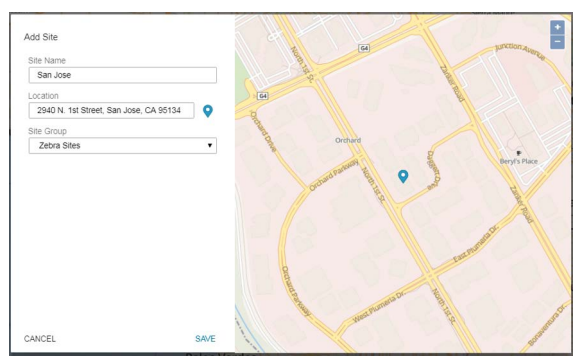

For other regions of the world, no map appears in the **Add Site** window.

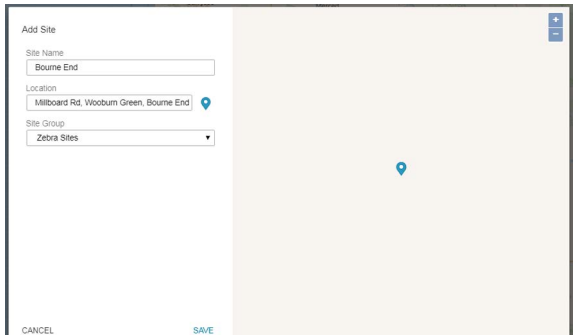

If you keep the default installation world map, no map appears in the **Add Site** window for US addresses. This has no impact on MWE functionality.

## <span id="page-38-0"></span> **Upgrading Sensor Firmware**

MWE supports a variety locating sensors and technologies:

- **•** BLE beacons and receivers
- **•** Passive RFID readers
- **•** Dart UWB sensors (ISO 24730-61)
- **•** DVR UWB sensors
- **•** GPS tags
- **•** WhereLAN sensors (ISO 24730)
- **•** Magnetic beacons

Consult Zebra for an updated list.

When deploying sensors in an MWE solution, obtain from Zebra the sensor firmware version compatible with MWE 2.0 and the firmware upgrade procedure for each type of sensor.

For example, WhereLAN sensors require firmware v.6.5.2 or later, and DVR sensors require firmware v.5.2.1 or later. MWE's Sensor Analyzer tool can perform firmware upgrades for these sensors, as explained in separate documentation.

## <span id="page-38-1"></span>**Configuring MWE**

After installation, several configuration tasks are required for a fully operational system. Refer to the following documents for instructions:

- **•** MWE Configuration Guide describes configuration tasks that are done only once or seldom after installing the software, such as creating sites and site groups, uploading and calibrating site maps, defining zones and zone groups, and specifying location devices and algorithms for system use. The system is fully functional after this configuration.
- **•** MWE User Guide describes the basic functionality of the web client for end users, and includes configuration tasks that further customize the application or that are performed on a frequent basis such as adding users and user groups, defining access permissions, defining resource types, associating tags with resources, defining data filters, and configuring the various reports (columns displayed and column order).

## <span id="page-39-0"></span>**Upgrading from MWE 1.4.x to MWE 2.0**

The upgrade script transfers data from the SQL database in MWE 1.4 to a mongoDB database on the MWE Linux server, but not all data.

The following data is transferred and available after the upgrade:

- **•** Users, User groups, and Group permission configuration
- **•** Contacts
- **•** Zones and Zone groups
- **•** Tags associated with resources
- **•** Resource Types
- **•** Resources
- **•** Named resource custom fields and their values. This applies to custom fields named in the Configuration > Token Replacement Settings report in the MWE web client. For example **~Object Custom1~ = Color** is transferred. However, a custom field that retains its default name, such as **~Object Custom2~ = Resource Custom2**, is not transferred since it is assumed not in use.

The following data is not transferred and not available after upgrade:

- **•** The Zone and Zone Group columns in the Tags and Resources report are empty and the Site Name show **Default** until the tags blink again.
- **•** Unassigned tags. This applies to tags not associated with a resource ID.
- **•** Business rules (resource alerts). A script is provided that saves these rules so that they can be manually re-created after the upgrade.
- **•** Resource custom properties with default token names. Again, a custom field that retains its default name, such as for example **~Object Custom2~ = Resource Custom2**, is not transferred since it is assumed not in use.
- **•** Assignment of recipients to system alerts. If you configured what system alerts are emailed to certain recipients, you must manually re-assign recipients to system alerts after upgrade.
- **•** Saved/custom reports must be recreated manually. In MWE 2.0.4 and later, you can create a saved report and propagate it to other users.
- **•** Token replacement of report and column names. This is not yet supported in MWE 2.0
- **•** Tag ID's that contain non-printable characters (such as Line Feed), which were introduced into the system by data import operations. This is rare.

The following data stored in the Elastic Search database on the Linux server in MWE 1.4.3 remains accessible after the upgrade:

- **•** Tag blink history
- **•** Zone change history
- **•** Event history

#### <span id="page-40-0"></span>**Requirements**

MWE 2.0 requires more memory and advanced CPU on the Linux host than MWE 1.4. Not having sufficient memory and CPU may cause the upgrade to fail or MWE services to crash after upgrade. Review server requirements in [Minimum Server Specs](#page-5-0).

For offline upgrades, the MWE 2.0 installation script requires installing the package **policycoreutils-python** on a CentOS or Red Hat server before upgrading, otherwise the installation script exits. An Ubuntu server does not require this package.

To determine if this package is installed run the following commands:

**•** On CentOS 7.9 and Red Hat 7.9:

# rpm -q policycoreutils-python

- **•** On Red Hat 8.x:
	- # rpm -q policycoreutils-python-utils

If the server has Internet connection, run the following commands to install this package:

**•** On CentOS 7.9 or Red Hat 7.9:

# yum install policycoreutils-python

**•** On Red Hat 8.x:

# yum install policycoreutils-python-utils

#### <span id="page-40-1"></span>**Pre-Upgrade Instructions**

The off-line upgrade option does not require the Linux server to have Internet access for installation. Upgrade requires copying a **tar.gz** file to the MWE Linux server. Due to its size (close to 7 GB), consider copying the file prior to a scheduled upgrade.

Before upgrading, verify the requirements in [Minimum Server Specs](#page-5-0) for the MWE Linux Server are met.

#### **Taking a Snapshot**

Take a snapshot of the MWE 1.4 Linux virtual server before upgrading, to use to quickly restore the original state of the system if upgrade fails. Upgrade does not affect the MWE 1.4 Windows application server or the SQL Server host, so a snapshot is not required for these servers.

#### **Backing Up Business Rules**

The upgrade script does not preserve business rules (resource alerts) defined in MWE 1.4. The **copyBusinessRules.sh** script is provided to save the rules configuration to a file, to use after upgrade to manually add back these rules.

Verify in the Resource Alerts report if business rules (resource alerts) were defined in MWE 1.4.

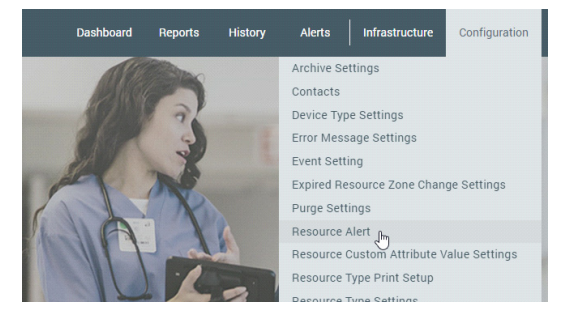

If no Business Alerts exist, the following screen appears. Proceed to [Stopping Services](#page-41-0).

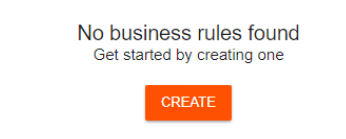

To save business rules:

- **1.** Copy the **copyBusinessRules.sh** script to the **/data** directory on the Linux server.
- **2.** Using Putty or a Terminal window, log into the MWE Linux server as root and change the file permissions to allow execution of the script:
	- # cd /data
	- # chmod +x copyBusinessRules.sh
- **3.** Run the script:
	- # ./copyBusinessRules.sh

This script generates a directory **/data/saved-rules** where each existing business rule is saved as a json file.

#### <span id="page-41-0"></span>**Stopping Services**

**1.** Stop services on ZLA's listed in the Appliances report.

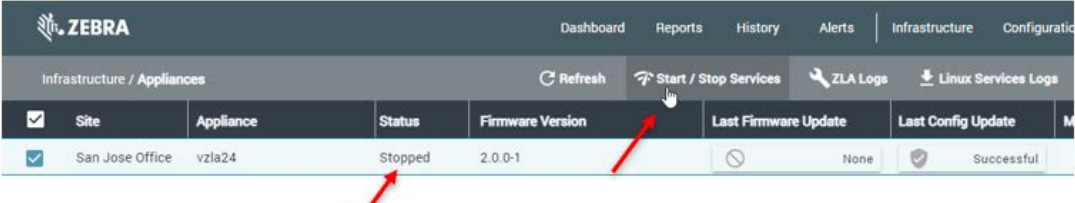

**2.** Using Windows Services (Service Control Manager) stop and disable all Zebra services on the MWE 1.4 Windows application service. The services that appear in this screen depend on the optional modules installed on top of MWE 1.4.

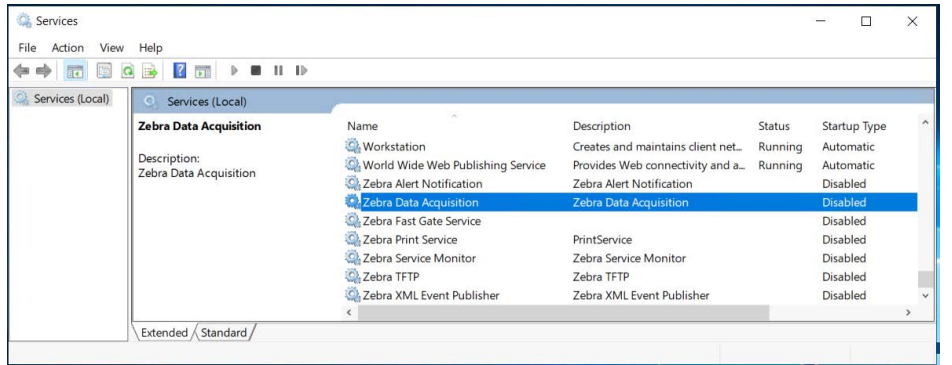

**3.** Stop **SQL Server Agent** on the Windows server hosting SQL Server.

![](_page_42_Picture_2.jpeg)

**IMPORTANT:** Do not stop the **SQL Server** service.

If you cannot stop SQL Server Agent because doing so would impact other non-MWE databases hosted on the same SQL Server host, just disable all MWE database scheduled jobs in SQL Server Management Studio.

![](_page_42_Picture_5.jpeg)

## <span id="page-42-0"></span>**Upgrading**

You can perform an off-line upgrade or an on-line upgrade.

- **•** The off-line upgrade option does not require the MWE Linux server to have Internet access during installation. Because the installation package is close to 8.5 GB, copying it prior to a scheduled upgrade is recommended.
- **•** On-line upgrade requires that the MWE Linux server have open access to the Internet during installation.

#### **Copying and Extracting the Installation Package**

- **1.** Using WinSCP, Putty, or a similar SSH client, copy the installation package to the **/data** directory on the Linux server:
	- **•** For an off-line upgrade, copy the **mwe-containers-setup-2.0.n.m-offline.tar.gz** installation package.
	- **•** For an on-line upgrade, copy the **mwe-containers-setup-2.0.n.m-online.tar.gz** installation package.
- **2.** Using a Terminal window, Putty, or another SSH client, log into the MWE server using the **root** account.
- **3.** Change the directory to **/data**.
	- # cd /data
- **4.** Extract the files.
	- **•** For an off-line upgrade, enter:

# tar -xvf mwe-containers-setup-2.0.n.m-offline.tar.gz

- **•** For an on-line upgrade, enter:
	- # tar -xvf mwe-containers-setup-2.0.n.m-online.tar.gz

A set of files is extracted.

![](_page_42_Picture_23.jpeg)

**NOTE:** Occasionally characters are misinterpreted when copying a command from a document and pasting it into a Putty or Terminal window. Some commands may require manual entry.

#### **Running the Upgrade Script**

- **1.** Change the directory to **/data/mwe\_setup**.
	- # cd /data/mwe\_setup
- **2.** Run the upgrade script.
	- **•** For an off-line upgrade, enter:
		- # ./mwe setup.sh --offline-upgrade
	- **•** For an on-line upgrade, enter:
		- # ./mwe\_setup.sh –-upgrade
- **3.** The upgrade script begins upgrading the Docker images. When prompted, enter your login credentials.

![](_page_43_Figure_10.jpeg)

These are the same admin account login credentials used to log in to the MWE web client. Use the admin account or another account in the MWE Administrator user group.

The upgrade script uses these credentials to log into the SQL server and migrate the data in the SQL db\_MWE database to a mongoDB database on the MWE server.

![](_page_43_Picture_13.jpeg)

**NOTE:** No characters are shown when you type the password. If you enter the wrong password, you are prompted to re-enter the login credentials.

The upgrade/migration script runs for a few more minutes.

**4.** When the upgrade completes, press **Enter** to exit upgrade mode.

![](_page_43_Picture_17.jpeg)

#### **Running the Upgrade Again**

If the upgrade script encounters an error condition, it posts an error message and exits without completing the upgrade. If this occurs, consult the following logs:

- **•** Installation log: **/data/mwe\_setup/mwe\_setup-timestamp.log**
- **•** Data migration log: **/var/log/zebra/mwe/db\_migration.log**

If possible, correct the issue reported in the logs, restore the MWE 1.4 Linux snapshot, and repeat the upgrade process starting with [Requirements.](#page-40-0)

If you encounter an issue you cannot resolve, see [Reverting to MWE 1.4](#page-45-0) to restore the original MWE 1.4, and contact Zebra Product Support for assistance.

#### **Validating the Upgrade**

Once the upgrade script completes, verify the following:

**1.** Verify all MWE Services are up and running by logging into the MWE Linux server using Putty or a similar SSH client and running the **docker-compose ps** command as **mwe** user.

Depending on the resources (CPU and memory) on your server, it may take a few minutes for services to be up and running.

# su – mwe # cd /data/mwe

# docker-compose ps

Ensure the **State** column displays **Up** for all services.

![](_page_44_Picture_125.jpeg)

- **2.** Log in to the MWE web client as **admin** and verify the data in the following reports.
	- **•** Configuration/Contacts
	- **•** Configuration/Zone Settings
	- **•** Configuration/Resource Types
	- **•** Reports/Tags
	- **•** Reports/Resources
	- **•** Infrastructure/Site Manager/Configure zones

![](_page_44_Picture_16.jpeg)

**NOTE:** If an error message occurs when opening a report, clear your browser cache.

To restart all MWE services for any reason, reboot the server or use these commands:

- # su mwe (if prompted for password, the default password is Zebra123)
- # cd /data/mwe
- # ./mwe --restart

#### <span id="page-45-0"></span>**Reverting to MWE 1.4**

To revert to MWE 1.4 because the upgrade script exited due to an error or another reason:

- **1.** Restore the MWE 1.4 snapshot (Linux server).
- **2.** Enable and start services on the MWE 1.4 Windows application server.
- **3.** Start the SQL Server Agent service on the SQL server host.
- **4.** In the Appliances report in the MWE web bclient, start the ZLA services.

## <span id="page-45-1"></span>**Upgrading ZLA Software**

After a successful upgrade of the MWE Linux for deployments including a ZLA, upgrade the ZLA software to a version compatible with the MWE version. See [Upgrading ZLA Software.](#page-29-0)

## <span id="page-46-0"></span>**Upgrading from MWE 2.0.n to MWE 2.0.m**

You can perform an off-line upgrade or an on-line upgrade.

- **•** The off-line upgrade option does not require the MWE Linux server to have Internet access during installation. Because the installation package is close to 8.5 GB, copying it prior to a scheduled upgrade is recommended.
- **•** On-line upgrade requires that the MWE Linux server have open access to the Internet during installation.

#### <span id="page-46-1"></span>**Take a Snapshot**

Following best practices, capture a snapshot of your virtual machine before upgrading, in case you need to restore the previous version.

#### <span id="page-46-2"></span>**Copying and Extracting the Installation Package**

- **1.** Using WinSCP, Putty, or a similar SSH client, copy the installation package to the **/data** directory on the Linux server:
	- **•** For an off-line upgrade, copy the **mwe-containers-setup-2.0.m-offline.tar.gz** installation package.
	- **•** For an on-line upgrade, copy the **mwe-containers-setup-2.0.m-online.tar.gz** installation package.
- **2.** Using a Terminal window, Putty, or another SSH client, log into the MWE server using the **root** account.
- **3.** Change the directory to **/data**.
	- # cd /data
- **4.** Extract the files.
	- **•** For an off-line upgrade, enter:
		- # tar -xvf mwe-containers-setup-2.0.m-offline.tar.gz
	- **•** For an on-line upgrade, enter:
		- # tar -xvf mwe-containers-setup-2.0.m-online.tar.gz

A set of files is extracted.

![](_page_46_Picture_20.jpeg)

**NOTE:** Occasionally characters are misinterpreted when copying a command from a document and pasting it into a Putty or Terminal window. Some commands may require manual entry.

#### <span id="page-46-3"></span>**Running the Upgrade Script**

- **1.** Change the directory to **/data/mwe\_setup**.
	- # cd /data/mwe\_setup
- **2.** If upgrading from 2.0.1, run the following command (skip this if upgrading from a higher 2.0.n version):
	- # ./mwe setup.sh -update-registry
- **3.** Run the upgrade script.
	- **•** For an off-line upgrade, enter:
- # ./mwe setup.sh --offline-upgrade
- **•** For an on-line upgrade, enter:
	- # ./mwe\_setup.sh –-upgrade
- **4.** When upgrade completes, press **Enter** to exit upgrade mode.

![](_page_47_Picture_5.jpeg)

![](_page_47_Picture_6.jpeg)

**NOTE:** When upgrading from 2.0.1/2.0.2 to a higher 2.0.m version, error messages may scroll in the Terminal/Putty window. Disregard these, as they do not affect installation. See [Possible Error](#page-54-0)  [Messages During Upgrade from 2.01/2.02.](#page-54-0) If errors not included in this list appear, report them to Zebra Product Support.

#### <span id="page-47-0"></span>**Validating the Upgrade**

When the upgrade is complete, check the status of the MWE services (Docker containers). Depending on you server resources (CPU and memory), it may take a couple of minutes for all services to be up and running.

- **1.** Run the following commands.
	- # cd /data/mwe
	- # docker-compose ps

![](_page_47_Picture_102.jpeg)

**2.** Verify that the column **State** shows **Up** for all containers.

Some services also report a health condition and should show **healthy**.

![](_page_48_Picture_1.jpeg)

**NOTE:** You may see several warnings if you run the docker-compose command under the **root** account. Disregard these. If you switch to the **mwe** account, the warnings do not appear.

# su - mwe # cd /data/mwe # docker-compose ps

To switch back to the root account enter:

# su -

To restart all MWE services for any reason, either reboot the server or use these commands:

- # su mwe (if prompted, the default password is Zebra123)
- # cd /data/mwe
- # ./mwe --restart

If your deployment includes a ZLA, upgrade the ZLA software to a version compatible with the MWE version. See [Upgrading ZLA Software.](#page-29-0)

## <span id="page-48-0"></span>**Reference Documents**

- **•** MWE 2.0 Configuration Guide
- **•** MWE 2.0 User Guide

## <span id="page-49-0"></span>**Connecting to a Physical ZLA**

A physical ZLA device has 4 Ethernet ports labeled MGMT, WAN, LAN1, and LAN2, providing optional connections for remote management, a WAN (Wide Area Network), and two LANs (Local Area Network) respectively.

![](_page_49_Picture_3.jpeg)

- **1.** To connect a laptop to a ZLA for the first time to configure network parameters, power on the ZLA and use one of the following methods:
	- **•** The LAN1 Ethernet port on the ZLA is configured by default to acquire an IP address from a DHCP server. Connect LAN1 to the network using an Ethernet patch cable. Use Putty, WinSCP, or another SSH client to connect to the default hostname ZebraZLA. If you know the IP address assigned by the DHCP server, you can connect the SSH client to this IP rather than the ZebraZLA hostname.
	- **•** The LAN2 Ethernet port on the ZLA is configured by default with static IP 192.168.5.1. Configure a laptop with an IP 192.168.5.x. Connect the laptop Ethernet port and LAN2 to a hub using an Ethernet patch cable, or alternatively connect the laptop Ethernet port directly to LAN2 using an Ethernet crossover cable. Use Putty, WinSCP, or another SSH client to connect to 192.168.5.1 or to the default hostname ZebraZLA.
	- **•** Connect a USB port on the laptop to the Console port on the ZLA using an Ethernet to USB cable, or a USB to Ethernet adapter and an Ethernet cable. Then open Putty (Serial mode) or a HyperTerminal session on the laptop, and select a COM port (typically COM1 or COM3) to connect to. See the connection settings below.
- **2.** If using Putty, select **SSH** and enter the ZLA IP address or default host name ZebraZLA.

![](_page_49_Picture_9.jpeg)

**3.** Click **Open**. You are prompted to enter a login account and password:

![](_page_50_Picture_2.jpeg)

You are now in a Linux command shell where you can issue commands and edit configuration files.

**4.** If you are using HyperTerminal (or Putty with Connection Type = Serial), select **COM1** or **COM3**, and use these settings.

![](_page_50_Picture_52.jpeg)

This accesses a Linux command shell where you can execute commands and edit configuration files.

If using WinSCP, you have a graphical user interface similar to Windows Explorer. Double-click on text configuration files to edit them, and easily drag and drop files between the Windows laptop hosting WinSCP and the ZLA.

![](_page_50_Picture_53.jpeg)

## <span id="page-51-0"></span>**Configuring IP Addresses**

The following diagram illustrates two ways to connect a ZLA to the Location Sensors and MWE servers.

![](_page_51_Figure_3.jpeg)

Note that the ZLA Ethernet card connecting to the sensors (LAN1 in the examples above) must be assigned a static IP address.

The ZLA operating system is CentOS Linux, so the following uses common Linux commands.

**1.** To view a list of Network Interface Cards (NICs) installed on the ZLA and their state, use the **# nmcli d** command, as in the following example:

![](_page_51_Picture_7.jpeg)

The mapping between the NICs device names assigned by Linux and the Ethernet ports on the front of the ZLA box is as follows:

![](_page_51_Picture_83.jpeg)

**2.** To view the configuration of the Ethernet cards, use the **\$ ip address** command. In the following example, the result of this command shows that the **enp37s0** interface uses IP 10.21.2.59 and the **enp18s0** interface uses IP 192.168.30.247.

![](_page_52_Figure_2.jpeg)

The corresponding NIC configuration files for the four NICs in the ZLA are found in the **/etc/sysconfig/network-scripts** directory and are named **ifcfg-enp37s0**, **ifcfg-enp38s0**, **ifcfg-enp43s0**, and **ifcfg-enp44** respectively. The following shows the four files as displayed by WinSCP.

![](_page_52_Picture_72.jpeg)

In this example, the contents of **ifcfg-enp37s0** (for LAN1 port) and **ifcfg-enp38s0** (for LAN2 port) are:

![](_page_53_Picture_53.jpeg)

![](_page_53_Picture_2.jpeg)

![](_page_53_Picture_3.jpeg)

**NOTE: ifcfg-enp37s0** is configured for dhcp while **ifcfg-enp18s0** is configured with a static IP.

**3.** To modify the NIC configuration edit these files using the Linux **vi** command, the WinSCP tool, or another command or tool of your choice.

#### **Applying Changes**

After modifying the NIC's configuration files, use the following command to restart the network service to implement the changes.

# systemctl restart network

## <span id="page-54-0"></span>**Possible Error Messages During Upgrade from 2.01/2.02**

When upgrading from 2.0.1/2.0.2 to a higher 2.0.x, the following error messages may scroll in the Terminal/Putty window. Disregard these, as they do not affect installation. If other errors not included in the list appear, report them to Zebra Product Support.

ERROR: could not open extension control file "/usr/local/share/postgresql/extension/pgaudit.control": No such file or directory

ERROR: extension "pgaudit" does not exist

ERROR: must be owner of extension pgcrypto

ERROR: permission denied to create extension "pg\_stat\_statements"

ERROR: extension "pg\_stat\_statements" does not exist

ERROR: could not open extension control file "/usr/local/share/postgresql/extension/pgaudit.control": No such file or directory

ERROR: extension "pgaudit" does not exist

ERROR: must be owner of extension pgcrypto

Error: No such container: mwe\_wso2sp-worker\_1

ERROR: Failed to check mongo version: MongoDB not running. Will attempt to upgrade from 4.0 to 4.4.

error while removing network: network mwe\_default id a4157ef19739f5babeaad83b07f705f825fcb4796269689388a3030dd52e7382 has active endpoints

Error response from daemon: Container 2c8707588725aa5a553e8c4fc54fbb6e3bc3436b172d5c6dfc833ab21cf2bfee is not running

error while removing network: network mwe\_default id a4157ef19739f5babeaad83b07f705f825fcb4796269689388a3030dd52e7382 has active endpoints

Error response from daemon: No such container: temporal\_postgres

Error: No such container: temporal\_postgres

## <span id="page-55-0"></span>**MWE Network Block Diagram**

The following diagram shows ports that must be open in an MWE 2.0.x deployment. See [Ports](#page-25-0) for more details.

![](_page_55_Figure_3.jpeg)

![](_page_56_Picture_0.jpeg)

www.zebra.com